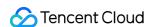

# SSL Certificate Service Certificate Installation Product Documentation

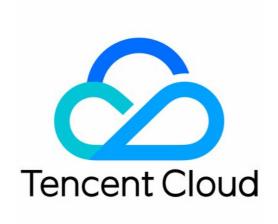

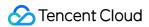

#### Copyright Notice

©2013-2024 Tencent Cloud. All rights reserved.

Copyright in this document is exclusively owned by Tencent Cloud. You must not reproduce, modify, copy or distribute in any way, in whole or in part, the contents of this document without Tencent Cloud's the prior written consent.

**Trademark Notice** 

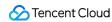

All trademarks associated with Tencent Cloud and its services are owned by Tencent Cloud Computing (Beijing) Company Limited and its affiliated companies. Trademarks of third parties referred to in this document are owned by their respective proprietors.

#### Service Statement

This document is intended to provide users with general information about Tencent Cloud's products and services only and does not form part of Tencent Cloud's terms and conditions. Tencent Cloud's products or services are subject to change. Specific products and services and the standards applicable to them are exclusively provided for in Tencent Cloud's applicable terms and conditions.

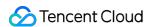

# **Contents**

#### Certificate Installation

Installing an SSL Certificate on a Tencent Cloud Service

Installing an SSL Certificate in CDN

Installation of International Standard Certificates

Installing an SSL Certificate on an Nginx Server

Installing an SSL Certificate on an Apache Server (Linux)

Installing an SSL Certificate on an Apache Server (Windows)

Installing an SSL Certificate (JKS Format) on a Tomcat Server (Linux)

Installing an SSL Certificate (JKS Format) on a Tomcat Server

Installing an SSL Certificate (PFX Format) on a Tomcat Server

Installing an SSL Certificate on a GlassFish Server

Installing an SSL Certificate on a JBoss Server

Installing an SSL Certificate on a Jetty Server

Installing an SSL Certificate on an IIS Server

Installing a Certificate on WebLogic Servers

Selecting an Installation Type for an SSL Certificate

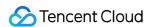

# Certificate Installation Installing an SSL Certificate on a Tencent Cloud Service Installing an SSL Certificate in CDN

Last updated: 2024-03-06 17:38:41

# Overview

This document describes how to deploy an SSL certificate to CDN.

# Prerequisites

You have logged in to the SSL Certificate Service console and obtained the certificate successfully.

# **Directions**

#### Note:

The domain should be already connected to CDN and in "deploying" or "enabled" status. You cannot deploy a certificate for a disabled domain. For detailed directions, see Adding Domain Names.

If CDN acceleration is enabled for COS or CI, certificates cannot be configured for the domain

```
.file.myqcloud.com or .image.myqcloud.com by default.
```

Currently, certificates cannot be configured for SVN hosted origins.

- 1. Click the **Issued** tab, select the target certificate, and click **Certificate Details**.
- 2. On the Certificate Details page, click Quick Deployment.
- 3. In the **Select a deployment type** pop-up window, select **CDN** and click **OK**.
- 4. Go to the **Configure certificate** page in the CDN console, which displays the corresponding **domain name**, **certificate source**, and **certificate ID**.
- 5. Select the origin-pull protocol. You can select the origin-pull method for getting resources from the origin by the CDN node.

If **HTTP** Origin-pull is selected, the requests sent from users to CDN nodes support HTTPS/HTTP, and the requests sent from CDN nodes to the origin server all use HTTP.

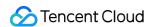

If you have selected **Follow protocol** for origin-pull, the origin server must have a valid certificate deployed; otherwise, origin-pull may fail. When the deployment is complete, the requests sent from CND nodes to the origin server follows the same protocol as the requests sent from users to CDN nodes, using either HTTP or HTTPS. If the HTTPS port on the domain name's origin server is modified to a port number other than 443, the configuration will fail.

Domain names connected with the COS origin or FTP origin only support using HTTP as the origin-pull method.

6. After the configuration is completed, you can view the configured domain and certificate on the **Certificate**Management page.

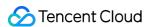

# Installation of International Standard Certificates Installing an SSL Certificate on an Nginx Server

Last updated: 2024-03-06 17:38:42

The following video shows you how to install an SSL certificate on an Nginx server:

# Overview

This document describes how to install an SSL certificate on an Nginx server.

#### Note:

The certificate name cloud.tencent.com is used as an example.

The nginx/1.18.0 version is used as an example.

The current server OS is CentOS 7. Detailed steps vary slightly by OS.

Before you install an SSL certificate, enable the default HTTPS port 443 on the Nginx server so that HTTPS can

be enabled after the certificate is installed. For more information, see How Do I Enable Port 443 for a VM?

For detailed directions on how to upload SSL certificate files to a server, see Copying Local Files to CVMs.

# Prerequisites

Install the remote file copy tool such as WinSCP. The latest official version is recommended.

We recommend that you use CVM's file upload feature for deployment to CVM.

Install the remote login tool such as PuTTY or Xshell. The latest official version is recommended.

Install the Nginx service containing http\_ssl\_module module in the current server.

The data required to install the SSL certificate includes the following:

| Name              | Description                                                              |
|-------------------|--------------------------------------------------------------------------|
| Server IP address | IP address of the server, which is used to connect the PC to the server. |
| Username          | The username used to log in to the server.                               |
| Password          | The password used to log in to the server.                               |

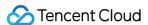

#### Note:

For a CVM instance purchased on the Tencent Cloud official website, log in to the CVM console to get the server IP address, username, and password.

# **Directions**

#### Installing the certificate

- 1. Log in to the SSL Certificate Service console, and click **Download** for the certificate you need to install.
- 2. In the pop-up window, select **Nginx** for the server type, click **Download**, and decompress the cloud.tencent.com certificate file package to the local directory.

After decompression, you can get the certificate file of the corresponding type, which includes the

```
cloud.tencent.com_nginx folder.
```

Folder: cloud.tencent.com\_nginx

#### Files in the folder:

```
cloud.tencent.com_bundle.crt : Certificate file
cloud.tencent.com_bundle.pem : Certificate file (optional)
cloud.tencent.com.key : Private key file
cloud.tencent.com.csr : CSR file
```

#### Note:

You can upload the CSR file when applying for a certificate or have it generated online by the system. It is provided to the CA and irrelevant to the installation.

3. Log in to the Nginx server using WinSCP (a tool copying files between a local computer and a remote computer).

#### Note:

For detailed directions, see Uploading files via WinSCP to a Linux CVM from Windows.

We recommend that you use CVM's file upload feature for deployment to CVM.

- 4. Copy the cloud.tencent.com\_bundle.crt certificate file and cloud.tencent.com.key private key file from the local directory to the /etc/nginx directory (this is the default Nginx installation directory and needs to be adjusted as needed) of the Nginx server.
- 5. Log in to the Nginx server remotely with such a login tool as PuTTY.
- 6. Edit the nginx.conf configuration file in the Nginx root directory as follows:

#### Note:

If you cannot find the following content, manually add it. Run the nginx -t command to find the path of the Nginx configuration file.

As shown below:

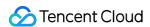

```
# nginx -t
nginx: the configuration file /etc/nginx/nginx.conf synta
nginx: configuration file /etc/nginx/nginx.conf test is s
#
```

This operation can edit the file by running vim /etc/nginx/nginx.conf .

The configuration file may be written differently on different versions; for example, use listen 443 ssl instead of listen 443 and ssl on on nginx/1.15.0 or later.

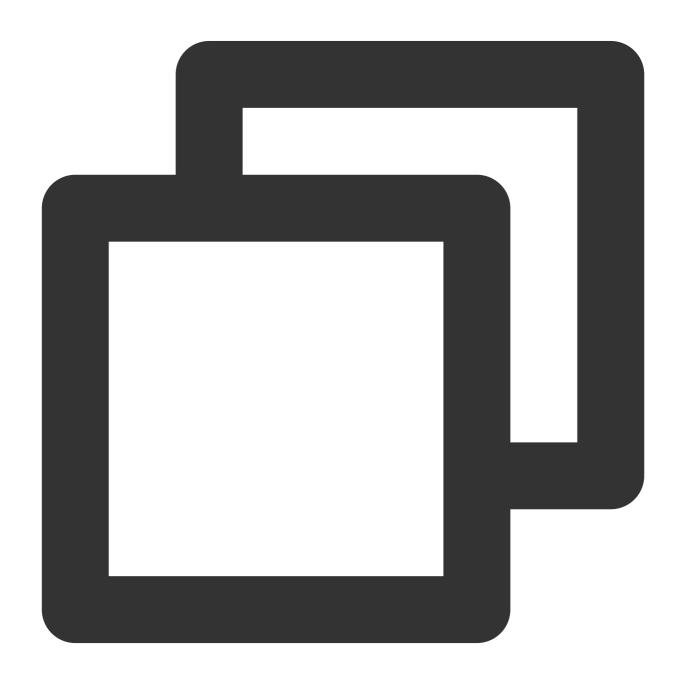

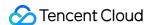

```
server {
     # The default SSL access port is 443
    listen 443 ssl;
     # Enter the domain name bound to the certificate
     server name cloud.tencent.com;
     # Enter the relative or absolute path of the certificate file
     ssl certificate cloud.tencent.com bundle.crt;
     # Enter the relative or absolute path of the private key file
     ssl_certificate_key cloud.tencent.com.key;
     ssl_session_timeout 5m;
     # Configure the following protocols
     ssl_protocols TLSv1.2 TLSv1.3;
     # Configure the cipher suite according to the OpenSSL standard
     ssl_ciphers ECDHE-RSA-AES128-GCM-SHA256:HIGH:!aNULL:!MD5:!RC4:!DHE;
     ssl_prefer_server_ciphers on;
     location / {
         # Path to the website homepage. This example is for reference only. You ne
         # For example, if your website homepage is under the "/etc/www" path of th
         root html;
         index index.html index.htm;
     }
 }
```

7. Run the following command to check whether there is a problem with the configuration file.

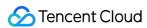

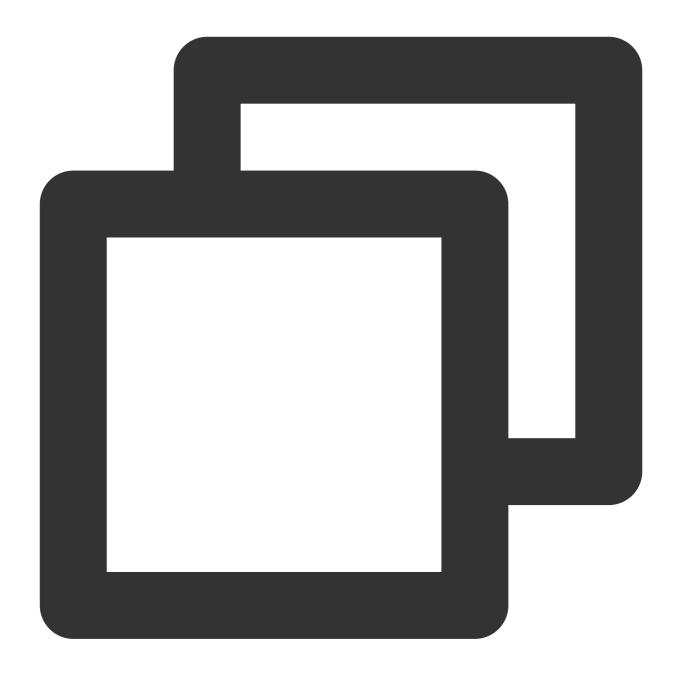

nginx -t

If yes, reconfigure or fix the problem as prompted.

If not, proceed to step 8.

8. Run the following command to reload the Nginx server.

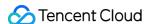

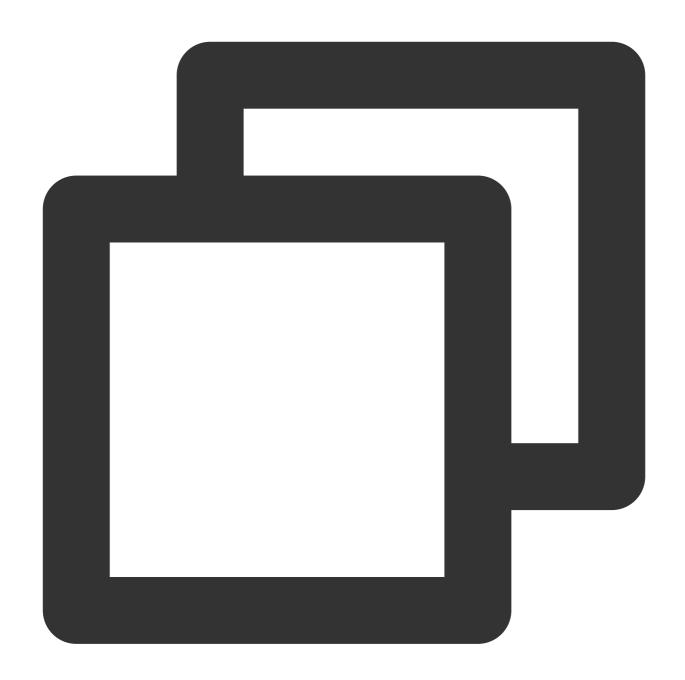

nginx -s reload

9. If the server is reloaded successfully, you can access it through https://cloud.tencent.com.

# (Optional) Security configuration for automatic redirect from HTTP to HTTPS

To redirect HTTP requests to HTTPS, complete the following settings:

1. Select one of the following configuration methods based on your actual needs:

Add a JavaScript script to the page.

Add redirect in the backend program.

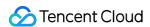

Redirect through a web server.

Nginx supports rewrite. If you did not remove PCRE during the compilation, you can add return 301 https://\$host\$request\_uri; to the HTTP server to redirect requests made to the default HTTP port 80 to HTTPS.

#### Note:

Uncommented configuration statements can be configured as follows.

The configuration file may be written differently on different versions; for example, use listen 443 ssl instead of listen 443 and ssl on on nginx/1.15.0 or later.

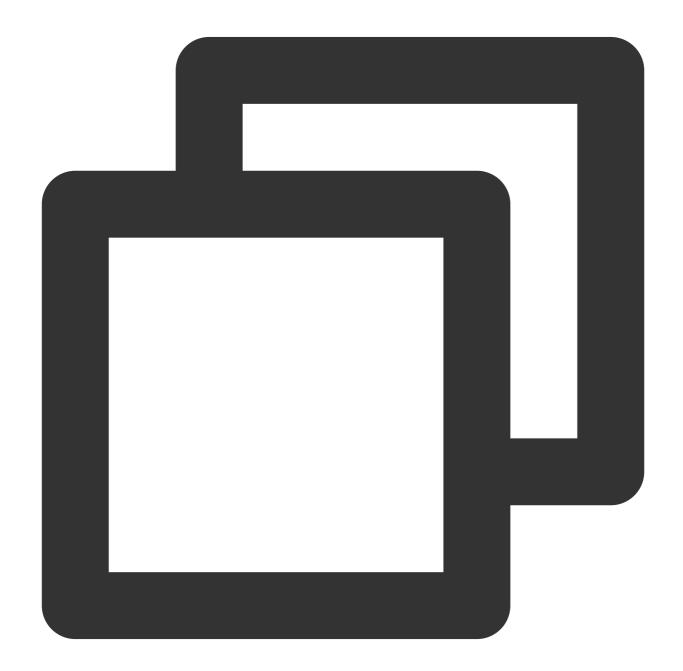

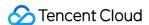

```
server {
 # The default SSL access port is 443
listen 443 ssl;
 # Enter the domain name bound to the certificate
 server name cloud.tencent.com;
 # Enter the relative or absolute path of the certificate file
 ssl certificate cloud.tencent.com bundle.crt;
 # Enter the relative or absolute path of the private key file
 ssl_certificate_key cloud.tencent.com.key;
 ssl session timeout 5m;
 # Configure the cipher suite according to the OpenSSL standard
 ssl_ciphers ECDHE-RSA-AES128-GCM-SHA256:ECDHE:ECDH:AES:HIGH:!NULL:!aNULL:!MD5:!A
 # Configure the following protocols
 ssl_protocols TLSv1.2 TLSv1.3;
 ssl_prefer_server_ciphers on;
 location / {
   # Path to the website homepage. This example is for reference only. You need t
   # For example, if your website homepage is under the "/etc/www" path of the Ng
   root html;
  index index.html index.htm;
 }
server {
listen 80;
 # Enter the domain name bound to the certificate
server_name cloud.tencent.com;
 # Redirect requests made to an HTTP domain name to HTTPS
return 301 https://$host$request_uri;
```

2. Run the following command to check whether there is a problem with the configuration file.

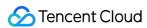

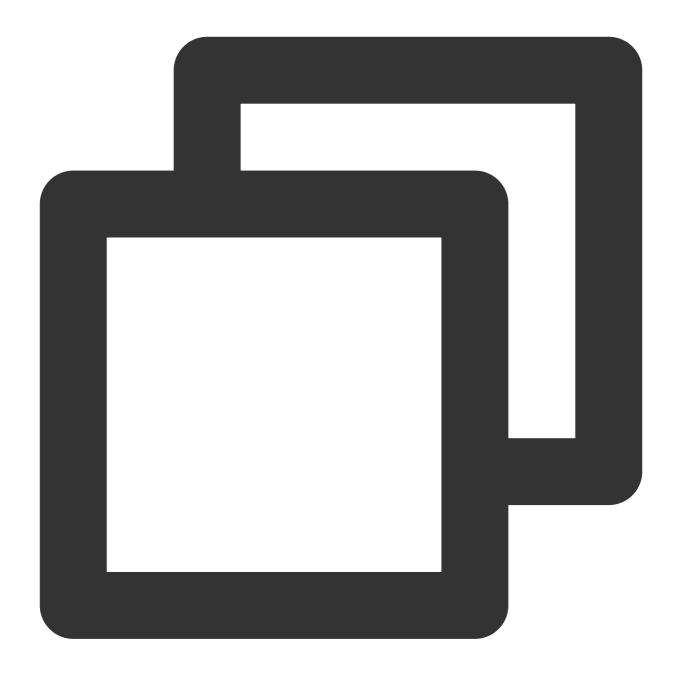

nginx -t

If yes, reconfigure or fix the problem as prompted.

If not, proceed to step 3.

3. Run the following command to reload the Nginx server.

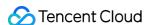

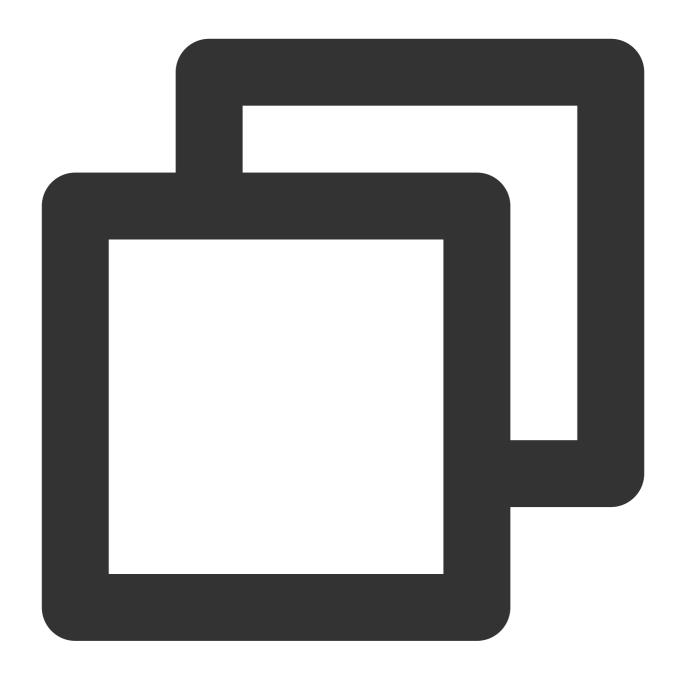

nginx -s reload

4. If the server is reloaded successfully, you can access it through https://cloud.tencent.com .

If the security lock icon is displayed in the browser, the certificate has been installed successfully.

In case of a website access exception, troubleshoot the issue by referring to the following FAQs:

Website Inaccessible After an SSL Certificate is Deployed

"Your Connection is Not Secure" is Displayed After the SSL Certificate is Installed

Why Does the Website Prompt "Connection Is Untrusted"?

404 Error After the SSL Certificate is Deployed on IIS

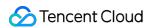

#### Note:

If anything goes wrong during this process, contact us.

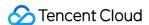

# Installing an SSL Certificate on an Apache Server (Linux)

Last updated: 2024-03-06 17:38:42

### Overview

This document describes how to install an SSL certificate on an Apache server.

#### Note:

The certificate name cloud.tencent.com is used as an example.

The Apache / 2.4.6 version is used as an example. The default port is 80. You can download it from the Apache official website. If you need to use another version, contact us.

The current server OS is CentOS 7. Detailed steps vary slightly by OS.

Before you install an SSL certificate, enable port 443 on the Apache server so that HTTPS can be enabled after the certificate is installed. For more information, see How Do I Enable Port 443 for a VM?.

For detailed directions on how to upload SSL certificate files to a server, see Copying Local Files to CVMs.

# Prerequisites

A remote file copy tool such as WinSCP has been installed. Please download the latest version from the official website.

We recommend that you use CVM's file upload feature for deployment to CVM.

Install the remote login tool such as PuTTY or Xshell. The latest official version is recommended.

Install the Apache service on the current server.

The data required to install the SSL certificate includes the following:

| Name              | Description                                                              |
|-------------------|--------------------------------------------------------------------------|
| Server IP address | IP address of the server, which is used to connect the PC to the server. |
| Username          | The username used to log in to the server.                               |
| Password          | The password used to log in to the server.                               |

#### Note:

For a CVM instance purchased on the Tencent Cloud official website, log in to the CVM console to get the server IP address, username, and password.

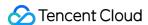

# **Directions**

#### Installing the certificate

- 1. Log in to the SSL Certificate Service console, and click **Download** for the certificate you need to install.
- 2. In the pop-up window, select **Apache** for the server type, click **Download**, and decompress the cloud.tencent.com certificate file package to the local directory.

After decompression, you can get the certificate file of the corresponding type, which includes the cloud.tencent.com\_apache folder.

Folder: cloud.tencent.com\_apache

#### Files in the folder:

```
root_bundle.crt : certificate file
cloud.tencent.com.crt : certificate file
cloud.tencent.com.key : Private key file
CSR file: cloud.tencent.com.csr file
```

#### Note:

You can upload the CSR file when applying for a certificate or have it generated online by the system. It is provided to the CA and irrelevant to the installation.

3. Log in to the Apache server using WinSCP (a tool copying files between a local computer and a remote computer).

#### Note:

For detailed directions, see Uploading files via WinSCP to a Linux CVM from Windows.

We recommend that you use CVM's file upload feature for deployment to CVM.

4. Copy the obtained certificate files root\_bundle.crt and cloud.tencent.com.crt and the private key file cloud.tencent.com.key from the local directory to the /etc/httpd/ssl directory of the Apache server.

#### Note:

If the /etc/httpd/ssl directory does not exist, run the mkdir /etc/httpd/ssl command to create it.

5. Log in to the Apache server remotely by using a login tool such as PuTTY.

#### Note:

For a newly installed Apache server, the <code>conf.d</code> , <code>conf</code> , and <code>conf.modules.d</code> directories are under the <code>/etc/httpd</code> directory by default.

```
6. In the <a href="httpd.conf">httpd.conf</a> configuration file under <a href="httpd/conf">/etc/httpd/conf</a>, find the <a href="Include">Include</a> conf.modules.d/*.conf</a> configuration statement (for loading the SSL configuration directory) and check whether it is commented out. If so, remove the comment symbol ( # ) from the first line and save the configuration file.

7. In the <a href="httpd/conf.modules.d">00-ssl.conf</a> configuration file under <a href="httpd/conf.modules.d">/etc/httpd/conf.modules.d</a>, find the <a href="httpd/conf.modules.d">LoadModule</a> ssl_module <a href="modules/mod_ssl.so">modules/mod_ssl.so</a> configuration statement (for loading the SSL module) and check whether it is commented out. If so, remove the comment symbol ( # ) from the first line and save the configuration file.
```

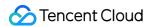

#### Note:

The directory structure varies by OS version. Find files in accordance with the actual OS version.

If LoadModule ssl\_module modules/mod\_ssl.so and Include conf.modules.d/\*.conf configuration statements cannot be found in the configuration files above, check whether the mod\_ssl.so module has been installed, and if not, run the yum install mod\_ssl command to install it.

8. Edit the ssl.conf configuration file in the /etc/httpd/conf.d directory by modifying the following:

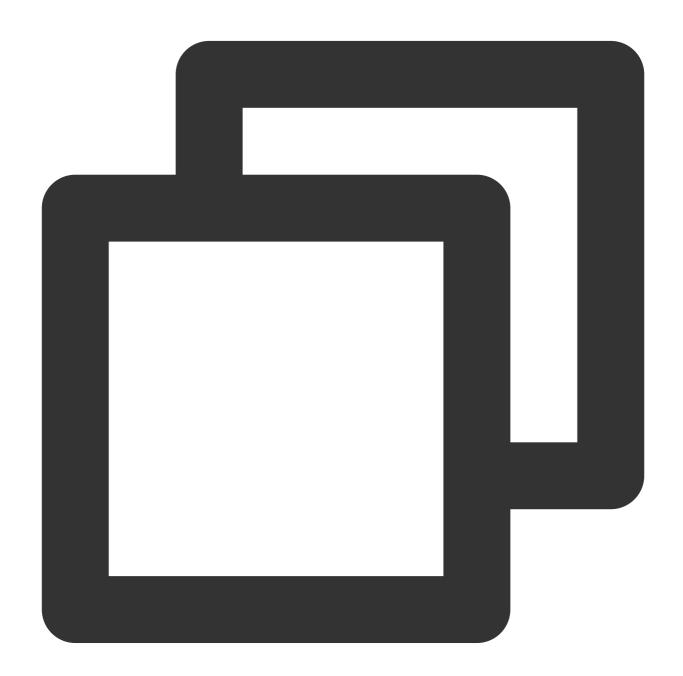

<VirtualHost 0.0.0.0:443>
 DocumentRoot "/var/www/html"
 # Enter the certificate name

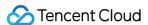

```
ServerName cloud.tencent.com
# Enable SSL
SSLEngine on
# Path of the certificate file
SSLCertificateFile /etc/httpd/ssl/cloud.tencent.com.crt
# Path of the private key file
SSLCertificateKeyFile /etc/httpd/ssl/cloud.tencent.com.key
# Path of the certificate chain file
SSLCertificateChainFile /etc/httpd/ssl/root_bundle.crt
</VirtualHost>
```

9. Restart the Apache server and then you can access it through https://cloud.tencent.com .

If the security lock icon is displayed in the browser, the certificate has been installed successfully.

In case of a website access exception, troubleshoot the issue by referring to the following FAQs:

Website Inaccessible After an SSL Certificate is Deployed

"Your Connection is Not Secure" is Displayed After the SSL Certificate is Installed

Why Does the Website Prompt "Connection Is Untrusted"?

404 Error After the SSL Certificate is Deployed on IIS

#### (Optional) Security configuration for automatic redirect from HTTP to HTTPS

To redirect HTTP requests to HTTPS, complete the following settings:

1. Edit the httpd.conf configuration file in the /etc/httpd/conf directory.

#### Note:

The directory structure varies by Apache version. For more information, see Apache Module mod rewrite.

The httpd.conf configuration file is located in more than one directory. You can filter them by /etc/httpd/\* .

2. Check whether LoadModule rewrite\_module modules/mod\_rewrite.so is in it.

If so, remove the comment symbol ( # ) in front of LoadModule rewrite\_module modules/mod\_rewrite.so and proceed to step 4.

If not, proceed to step 3.

3. C

reat

ea \*.conf file such as 00-rewrite.conf in /etc/httpd/conf.modules.d and add the following content to it:

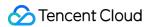

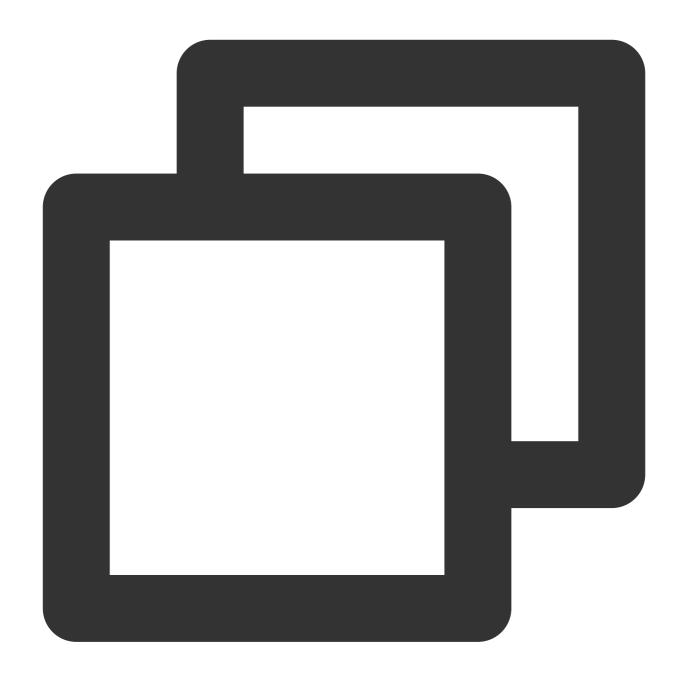

LoadModule rewrite\_module modules/mod\_rewrite.so

# 4. Ad

d the follo

wing to the httpd.conf configuration file:

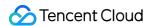

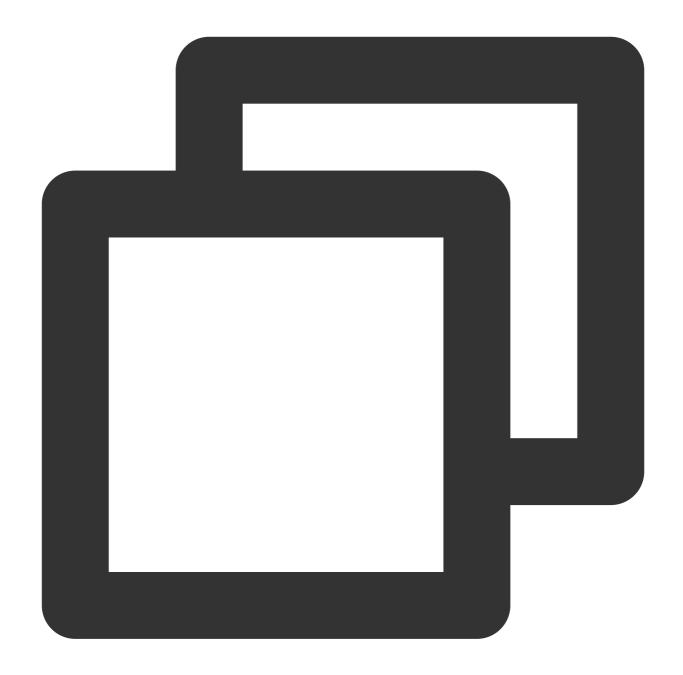

```
<Directory "/var/www/html">
# Add the following:
RewriteEngine on
RewriteCond %{SERVER_PORT} !^443$
RewriteRule ^(.*)?$ https://%{SERVER_NAME}%{REQUEST_URI} [L,R]
</Directory>
```

5. Restart the Apache server and then you can access it through <a href="http://cloud.tencent.com">http://cloud.tencent.com</a>.

#### Note:

If anything goes wrong during this process, contact us.

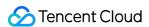

# Installing an SSL Certificate on an Apache Server (Windows)

Last updated: 2024-03-06 17:38:42

## Overview

This document describes how to install an SSL certificate on an Apache server.

#### Note:

The certificate name cloud.tencent.com is used as an example.

The Apache /2.4.53 version is used as an example. The default port is 80. You can download it from the Apache official website. If you need to use another version, contact us.

The current server OS is Windows Server 2012 R2. Detailed steps vary slightly by OS.

Before you install an SSL certificate, enable port 443 on the Apache server so that HTTPS can be enabled after the certificate is installed. For more information, see How Do I Enable Port 443 for a VM?.

For detailed directions on how to upload SSL certificate files to a server, see Copying Local Files to CVMs.

# Prerequisites

Install the Apache service on the current server.

The data required to install the SSL certificate includes the following:

| Name              | Description                                                              |
|-------------------|--------------------------------------------------------------------------|
| Server IP address | IP address of the server, which is used to connect the PC to the server. |
| Username          | The username used to log in to the server.                               |
| Password          | The password used to log in to the server.                               |

#### Note:

For a CVM instance purchased on the Tencent Cloud official website, log in to the CVM console to get the server IP address, username, and password.

# **Directions**

### Step 1. Upload the certificate file

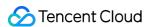

- 1. Log in to the SSL Certificate Service console, and click Download for the certificate you need to install.
- 2. In the pop-up window, select **Apache** for the server type, click **Download**, and decompress the cloud.tencent.com certificate file package to the local directory.

After decompression, you can get the certificate file of the corresponding type, which includes the

```
cloud.tencent.com_apache file.
```

Folder: cloud.tencent.com\_apache

#### Files in the folder:

```
root_bundle.crt : certificate file
cloud.tencent.com.crt : certificate file
cloud.tencent.com.key : Private key file
cloud.tencent.com.csr : CSR file
```

#### Note:

You can upload the CSR file when applying for a certificate or have it generated online by the system. It is provided to the CA and irrelevant to the installation.

3. Log in to the Apache server via the RDP port.

#### Note:

For detailed directions, see Uploading Files from Linux to Windows CVM using RDP.

We recommend that you use CVM's file upload feature for deployment to CVM.

4. Copy the root\_bundle.crt certificate file, cloud.tencent.com.crt certificate file, and cloud.tencent.com.key private key file from the local directory to the ssl.crt and ssl.key folders under the \\conf directory of the Apache server, respectively.

| SSL Certificate File  | Folder  |  |
|-----------------------|---------|--|
| root_bundle.crt       | ssl.crt |  |
| cloud.tencent.com.crt | SSI.CIT |  |
| cloud.tencent.com.key | ssl.key |  |

#### Step 2. Configure the file

1. Open the <a href="httpd.conf">httpd.conf</a> file in the <a href="conf">conf</a> directory of the Apache server with a text editor and delete the # before the following fields.

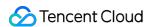

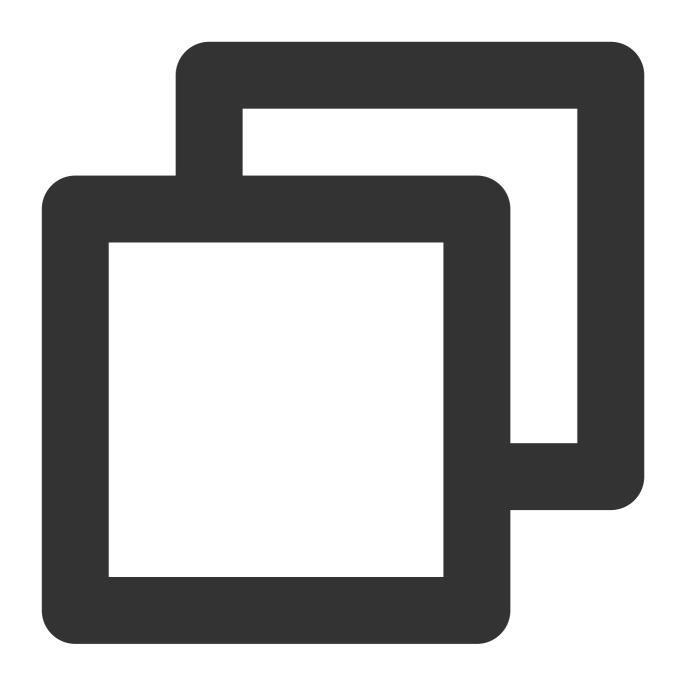

#LoadModule ssl\_module modules/mod\_ssl.so
#Include conf/extra/httpd-ssl.conf

- 2. Open the httpd-ssl.conf file in the conf\\extra directory of the Apache server with a text editor.
- 3. Modify the httpd-ssl.conf file and set the following field parameters to the paths of the uploaded certificate files as shown below:

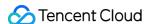

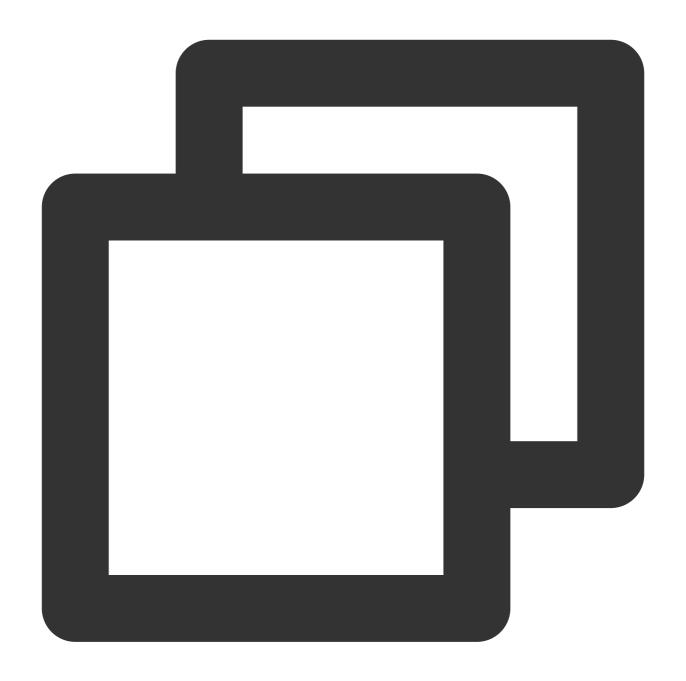

```
SSLCertificateFile "C:/apache/conf/ssl.crt/cloud.tencent.com.crt"

SSLCertificateKeyFile "C:/apache/conf/ssl.key/cloud.tencent.com.key"

SSLCACertificateFile "C:/apache/conf/ssl.crt/root_bundle.crt"
```

4. Restart the Apache server and then you can access it through https://cloud.tencent.com .

If the security lock icon is displayed in the browser, the certificate has been installed successfully.

In case of a website access exception, troubleshoot the issue by referring to the following FAQs:

Website Inaccessible After an SSL Certificate is Deployed

"Your Connection is Not Secure" is Displayed After the SSL Certificate is Installed

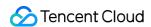

Why Does the Website Prompt "Connection Is Untrusted"? 404 Error After the SSL Certificate is Deployed on IIS

# (Optional) Security configuration for automatic redirect from HTTP to HTTPS

1. Open the httpd.conf file in the conf directory of the Apache server with a text editor and delete the # before the following fields.

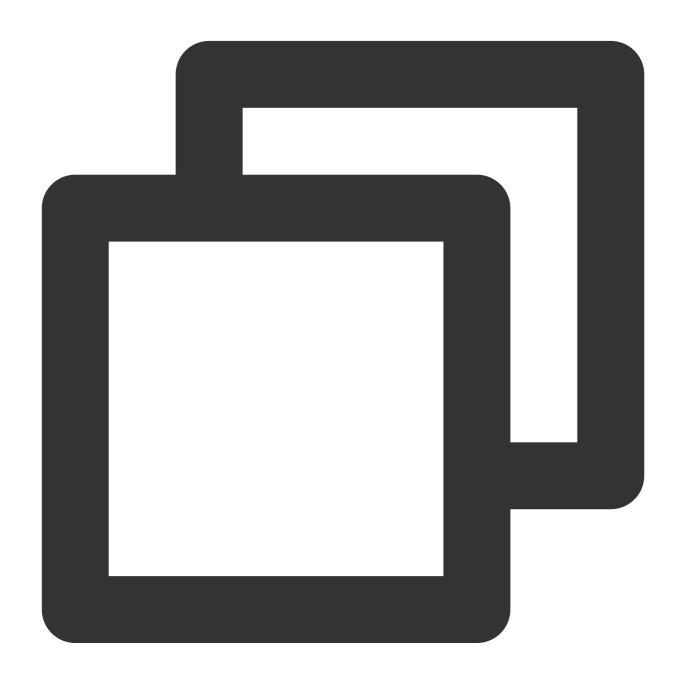

#LoadModule rewrite\_module modules/mod\_rewrite.so

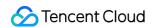

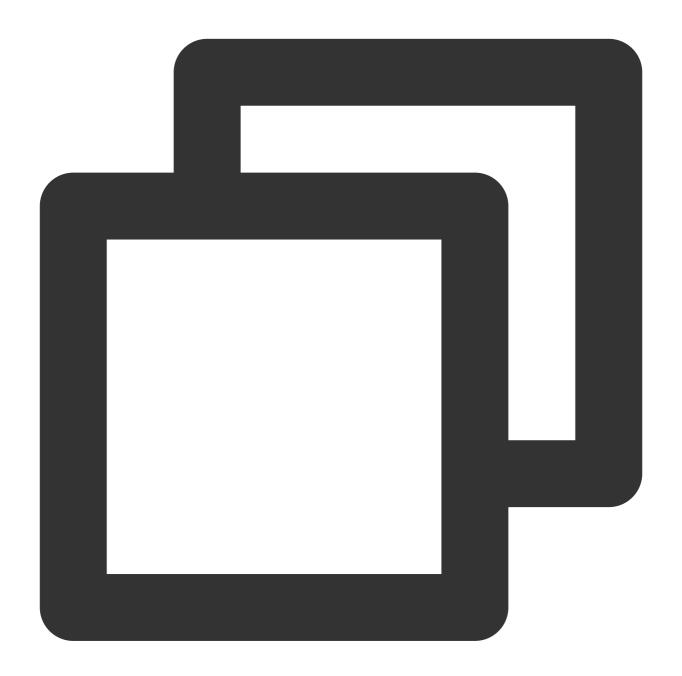

```
<Directory "C:/xampp/htdocs">
RewriteEngine on
RewriteCond %{SERVER_PORT} !^443$
RewriteRule ^(.*)?$ https://%{SERVER_NAME}%{REQUEST_URI} [L,R]
</Directory>
```

3. Restart the Apache server and then you can access it through both https://www.tencentcloud.com/ (which will be automatically redirected to https://www.tencentcloud.com/) and

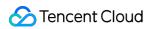

https://www.tencentcloud.com/ .

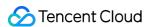

# Installing an SSL Certificate (JKS Format) on a Tomcat Server (Linux)

Last updated: 2024-03-06 17:42:38

## Overview

This document describes how to install an SSL certificate (JKS format) on a Tomcat server.

#### Note:

The certificate name cloud.tencent.com is used as an example.

The tomcat-9.0.56 version is used as an example.

The current server OS is CentOS 7. Detailed steps vary slightly by OS.

Before you install an SSL certificate, enable port 443 on the Tomcat server so that HTTPS can be enabled after the certificate is installed. For more information, see How Do I Enable Port 443 for a VM?

For detailed directions on how to upload SSL certificate files to a server, see Copying Local Files to CVMs.

# Prerequisites

Install the remote file copy tool such as WinSCP. The latest official version is recommended.

We recommend that you use CVM's file upload feature for deployment to CVM.

Install the remote login tool such as PuTTY or Xshell. The latest official version is recommended.

The Tomcat service has been installed and configured on the server.

The data required to install the SSL certificate includes the following:

| Name              | Description                                                              |
|-------------------|--------------------------------------------------------------------------|
| Server IP address | IP address of the server, which is used to connect the PC to the server. |
| Username          | The username used to log in to the server.                               |
| Password          | The password used to log in to the server.                               |

#### Note:

For a CVM instance purchased on the Tencent Cloud official website, log in to the CVM console to get the server IP address, username, and password.

If you have selected the **By pasting** method when applying for the SSL certificate, or your certificate brand is WoTrus, the option to download the JKS certificate file is not provided. Instead, you need to manually convert the format to

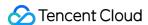

generate a keystore as follows:

Access the conversion tool.

Upload the certificate and private key files in the Nginx folder to the conversion tool, enter the keystore password, click **Submit**, and convert the certificate to a liks certificate.

Currently, the Tomcat service is installed in the /usr directory by default. For example, if the Tomcat folder is Tomcat-9.0.56, the configuration file directory will be /usr/Tomcat-9.0.56/conf.

If you have selected the **Paste CSR** method when applying for the SSL certificate, or your certificate brand is Wotrus, the option to download the JKS certificate file is not provided. Instead, you need to manually convert the format to generate a keystore as follows:

Access the conversion tool.

Upload the certificate and private key files in the Nginx folder to the conversion tool, enter the keystore password, click **Submit**, and convert the certificate to a .jks certificate.

Currently, the Tomcat service is installed in the <code>/usr</code> directory by default. For example, if the Tomcat folder is <code>Tomcat-9.0.56</code> , the configuration file directory will be <code>/usr/Tomcat-9.0.56/conf</code> .

# **Directions**

#### Installing the certificate

- 1. Log in to the SSL Certificate Service console, and click **Download** for the certificate you need to install.
- 2. In the pop-up window, select **JKS** for the server type, click **Download**, and decompress the cloud.tencent.com certificate file package to the local directory.

After decompression, you can get the certificate file of the corresponding type, which includes the cloud.tencent.com\_jks folder.

Folder: cloud.tencent.com\_jks

#### Files in the folder:

cloud.tencent.com.jks :keystore file

keystorePass.txt: password file (if you have set a private key password, this file will not be generated)

3. Use WinSCP (a tool for copying files between a local computer and a remote computer) to log in to the Tomcat server. Then, copy the cloud.tencent.com.jks keystore file from the local directory to the /usr/Tomcat-9.0.56/conf directory of the Tomcat configuration file.

#### Note:

For detailed directions, see Uploading files via WinSCP to a Linux CVM from Windows.

We recommend that you use CVM's file upload feature for deployment to CVM.

4. Add the following content to the server.xml file in the /usr/Tomcat-9.0.56/conf directory:

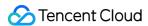

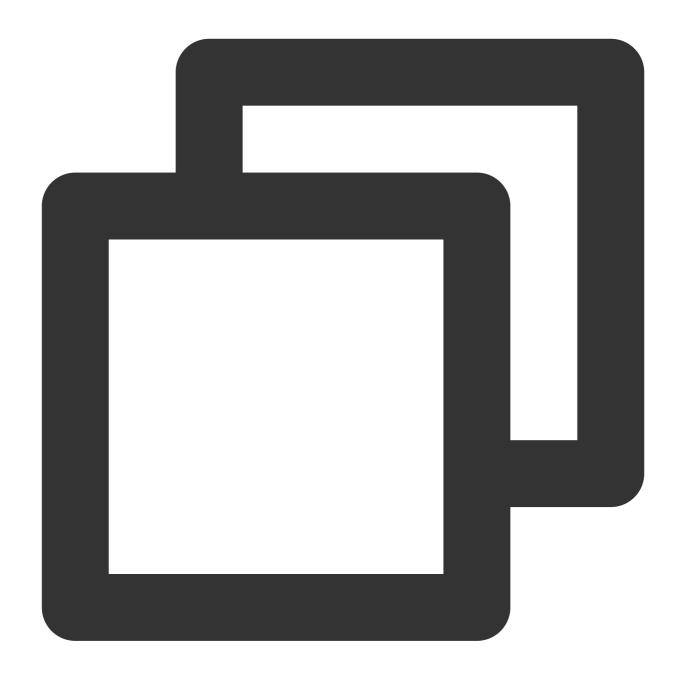

```
<Connector port="443" protocol="HTTP/1.1" SSLEnabled="true"
   maxThreads="150" scheme="https" secure="true"
# Path of the certificate
   keystoreFile="Tomcat installation directory/conf/cloud.tencent.com.jks"
# Keystore password
   keystorePass="*****"
   clientAuth="false"/>
```

The main parameters of the configuration file are described as below:

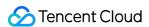

**keystoreFile**: The location of the keystore file. You can specify an absolute path or a path relative to the (Tomcat installation directory) environment variable. If this parameter is not set, Tomcat will read the file named from the user directory of the current OS user.

**keystorePass**: keystore password. If you set a private key password when applying for the certificate, enter the private key password; otherwise, enter the password in the keystorePass.txt file in the Tomcat folder. **clientAuth**: If it is set to true, Tomcat requires all SSL clients to provide a security certificate for identity verification. For details about the server.xml file, see below:

#### Note:

Do not copy the content of the server.xml file; otherwise, the format will be incorrect.

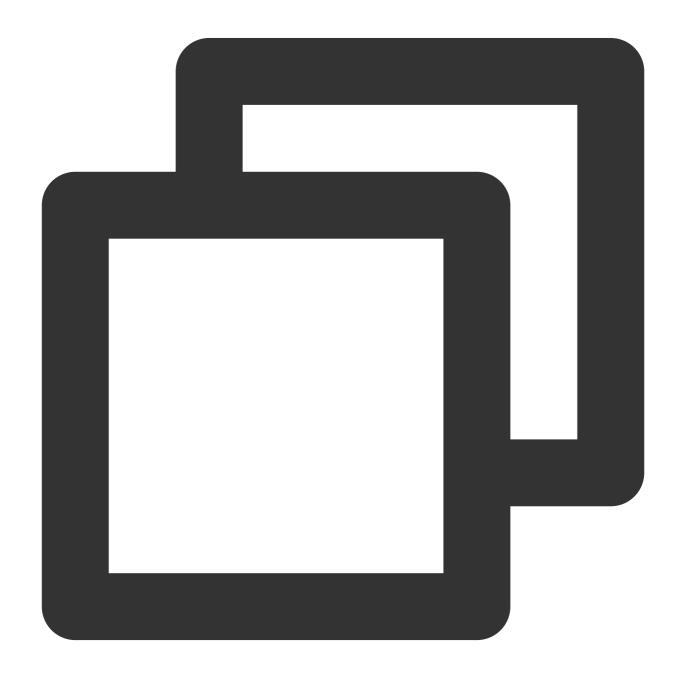

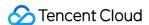

```
<?xml version="1.0" encoding="UTF-8"?>
 <Server port="8005" shutdown="SHUTDOWN">
    <Listener className="org.apache.catalina.startup.VersionLoggerListener" />
    <Listener className="org.apache.catalina.core.AprLifecycleListener" SSLEngine="
    <Listener className="org.apache.catalina.core.JreMemoryLeakPreventionListener"</pre>
    <Listener className="org.apache.catalina.mbeans.GlobalResourcesLifecycleListene"</pre>
    <Listener className="org.apache.catalina.core.ThreadLocalLeakPreventionListener</pre>
<GlobalNamingResources>
    <Resource name="UserDatabase" auth="Container"</pre>
              type="org.apache.catalina.UserDatabase"
              description="User database that can be updated and saved"
              factory="org.apache.catalina.users.MemoryUserDatabaseFactory"
              pathname="conf/tomcat-users.xml" />
</GlobalNamingResources>
   <Service name="Catalina">
        <Connector port="80" protocol="HTTP/1.1" connectionTimeout="20000" redirec
        <Connector port="443" protocol="HTTP/1.1"
               maxThreads="150" SSLEnabled="true" scheme="https" secure="true"
               clientAuth="false"
               keystoreFile="Tomcat installation directory/conf/cloud.tencent.com.j
                  keystorePass="*****" />
        <Connector port="8009" protocol="AJP/1.3" redirectPort="8443" />
    <Engine name="Catalina" defaultHost="cloud.tencent.com">
        <Realm className="org.apache.catalina.realm.LockOutRealm">
        <Realm className="org.apache.catalina.realm.UserDatabaseRealm"</pre>
               resourceName="UserDatabase"/>
        </Realm>
     <Host name="cloud.tencent.com" appBase="webapps"</pre>
        unpackWARs="true" autoDeploy="true" >
        <Context path="" docBase = "Knews" />
        <Valve className="org.apache.catalina.valves.AccessLogValve" directory="log</pre>
           prefix="localhost_access_log" suffix=".txt"
           pattern="%h %l %u %t "%r" %s %b" />
      </Host>
    </Engine>
  </Service>
</Server>
```

#### 5. Check whether the Tomcat server is started.

If so, you need to run the following commands to shut down and restart the Tomcat service in the bin directory (for example, /usr/Tomcat-9.0.56/bin ) of the Tomcat installation directory.

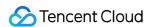

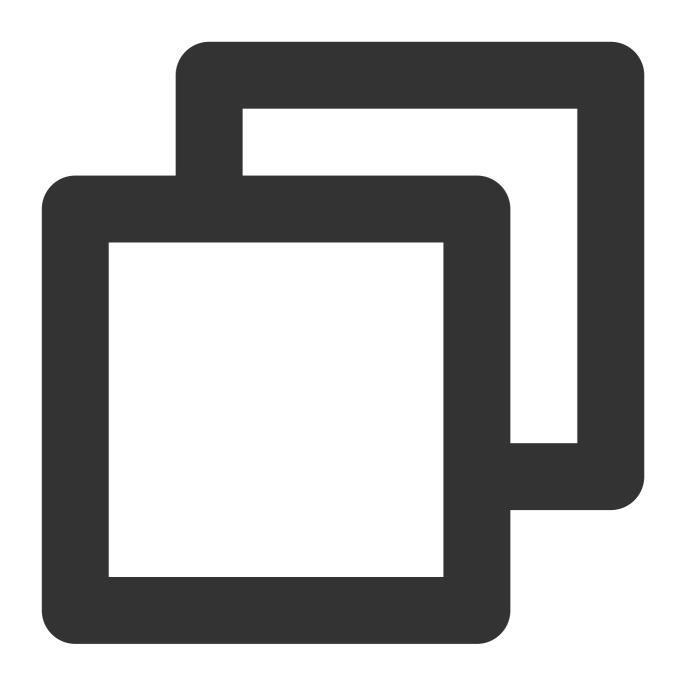

```
./shutdown.sh (Shut down the Tomcat service)
./startup.sh (Start the Tomcat service)
```

If not, you need to run the following command to start the Tomcat service in the bin directory (for example, /usr/Tomcat-9.0.56/bin ) of the Tomcat installation directory.

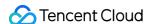

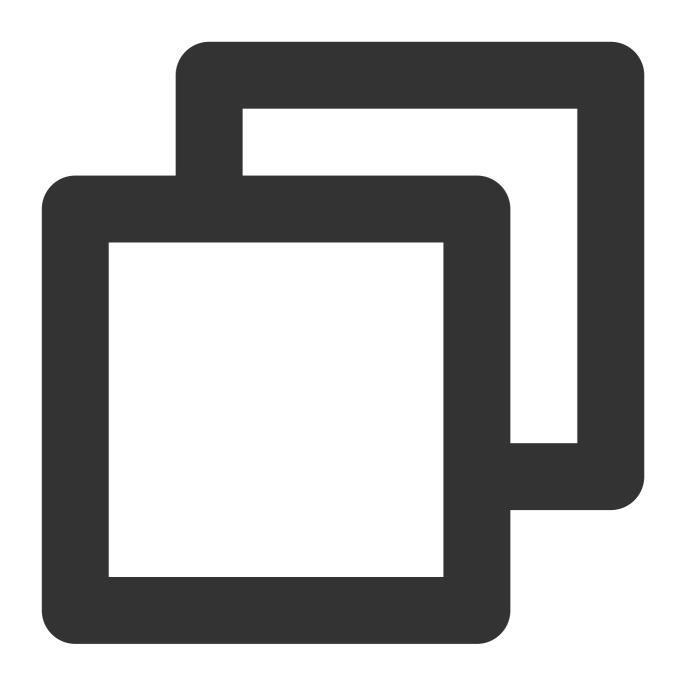

./startup.sh

6. If the server is started successfully, you can access it through https://cloud.tencent.com.

If the security lock icon is displayed in the browser, the certificate has been installed successfully.

In case of a website access exception, troubleshoot the issue by referring to the following FAQs:

Website Inaccessible After an SSL Certificate is Deployed

"Your Connection is Not Secure" is Displayed After the SSL Certificate is Installed

Why Does the Website Prompt "Connection Is Untrusted"?

404 Error After the SSL Certificate is Deployed on IIS

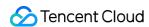

## (Optional) Security configuration for automatic redirect from HTTP to HTTPS

To redirect HTTP requests to HTTPS, complete the following settings:

- 1. Edit the web.xml file in the conf directory (for example, /usr/Tomcat-9.0.56/conf ) of the Tomcat installation directory and find the </welcome-file-list> tag.
- 2. Insert a new line after </welcome-file-list> and add the following:

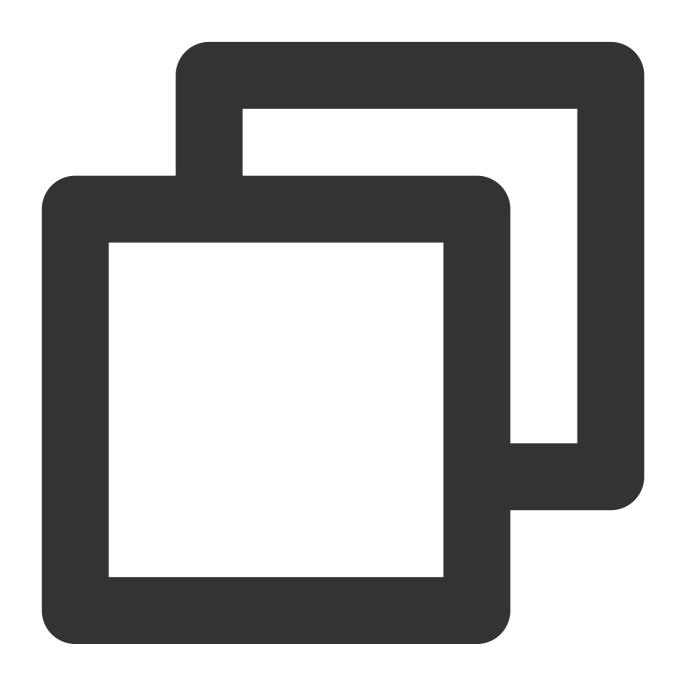

```
<login-config>
  <!-- Authorization setting for SSL -->
  <auth-method>CLIENT-CERT</auth-method>
  <realm-name>Client Cert Users-only Area</realm-name>
```

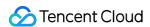

3. Edit the server.xml file in the conf directory (for example, /usr/Tomcat-9.0.56/conf) of the Tomcat installation directory by changing the redirectPort parameter to the port of the SSL connector, i.e., port 443, as shown below:

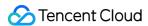

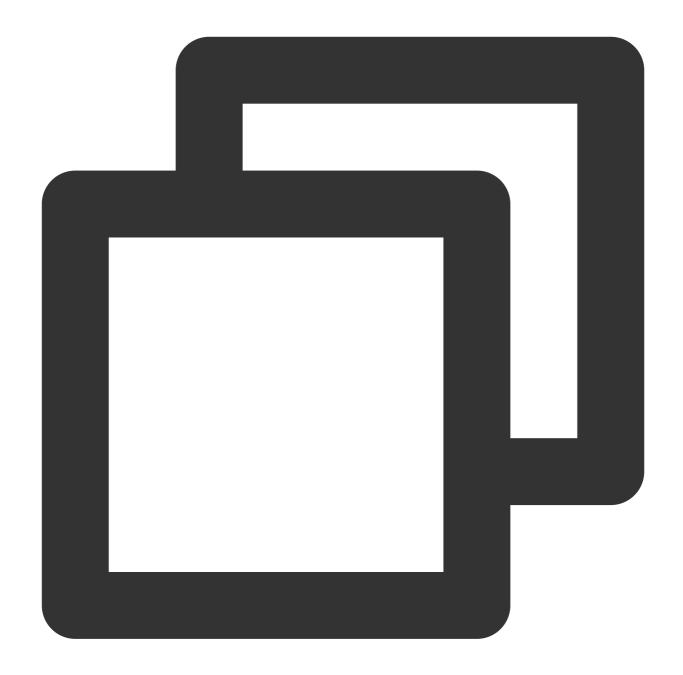

```
<Connector port="80" protocol="HTTP/1.1"
connectionTimeout="20000"
redirectPort="443" />
```

## Note:

This change allows a non-SSL connector to redirect to an SSL connector.

4. Run the following command to shut down the Tomcat service in the /bin directory (for example,

/usr/Tomcat-9.0.56/bin ) of the Tomcat installation directory.

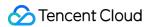

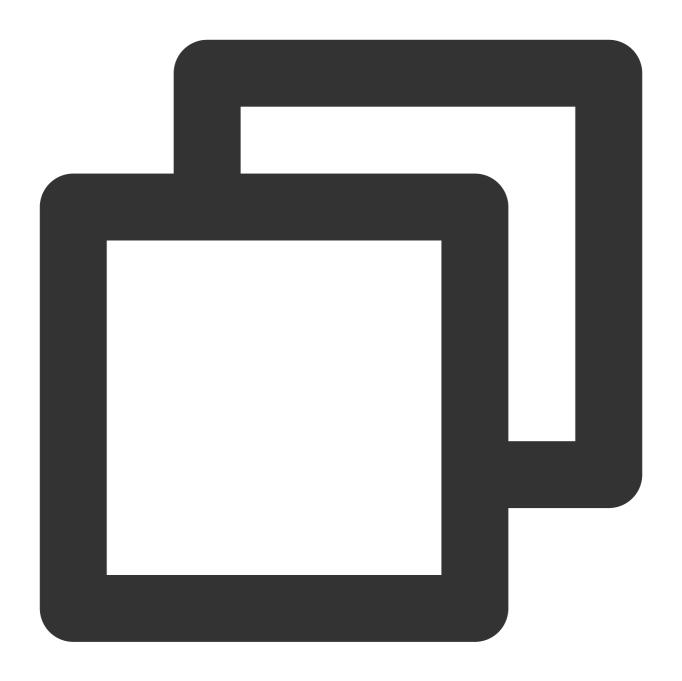

./shutdown.sh

5. Run the following command to confirm whether there is a problem with the configuration:

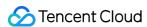

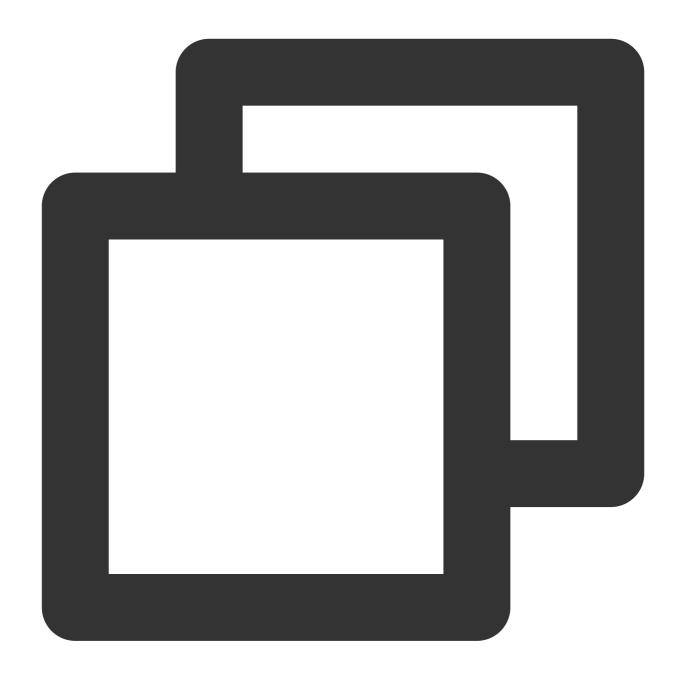

./configtest.sh

If yes, reconfigure or fix the problem as prompted.

If no, proceed to the next step.

6. Run the following command to start the Tomcat service. In this way, you can access it through <a href="http://cloud.tencent.com">http://cloud.tencent.com</a>.

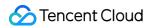

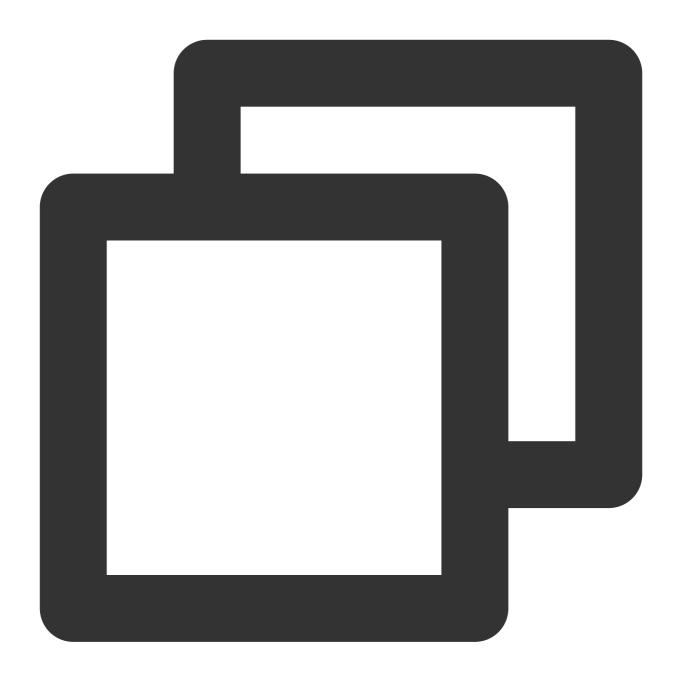

./startup.sh

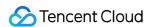

# Installing an SSL Certificate (JKS Format) on a Tomcat Server

Last updated: 2024-03-06 17:38:42

## Overview

This document describes how to install an SSL certificate (JKS format) on a Tomcat server.

#### Note:

The certificate name cloud.tencent.com is used as an example.

Tomcat 9.0.56 is used as an example.

The current server OS is Windows Server 2016 Chinese. Detailed steps vary slightly with the OS.

Before you install an SSL certificate, enable port 443 on the Tomcat server so that HTTPS can be enabled after the certificate is installed. For more information, please see How Do I Enable Port 443 for a VM?

For more information about how to upload SSL certificate files to a server, please see Copying Local Files to CVMs.

# Prerequisites

The Tomcat service has been installed and configured on the server.

The data required to install the SSL certificate includes the following:

| Item              | Description                                                              |
|-------------------|--------------------------------------------------------------------------|
| Server IP address | IP address of the server, which is used to connect the PC to the server. |
| Username          | The username used to log in to the server.                               |
| Password          | The password used to log in to the server.                               |

### Note:

For a CVM instance purchased on the Tencent Cloud official website, log in to the CVM console to obtain the server IP address, username, and password.

If you have selected the **Paste CSR** method when applying for the SSL certificate, or your certificate brand is Wotrus, the option to download the JKS certificate file is not provided. Instead, you need to manually convert the format to generate a keystore as follows:

Access the conversion tool.

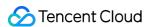

Upload the certificate and private key files in the Nginx folder to the conversion tool, enter the keystore password, click **Submit**, and convert the certificate to a .jks certificate.

# **Directions**

## **Certificate Installation**

- 1. Log in to the SSL Certificate Service console, and click **Download** for the certificate you need to install.
- 2. In the pop-up window, select **JKS** for the server type, click **Download**, and decompress the cloud.tencent.com certificate file package to the local directory.

After decompression, you can get the certificate file of the corresponding type, which includes the cloud.tencent.com\_jks folder.

Folder: cloud.tencent.com\_jks

### Files in the folder:

```
cloud.tencent.com.jks : keystore file
keystorePass.txt : password file (if you have set a private key password, this file will not be generated)
```

- 3. Copy the keystore file cloud.tencent.com.jks to the conf directory of the Tomcat installation directory.
- 4. Edit the server.xml file in the conf directory by adding the following:

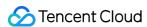

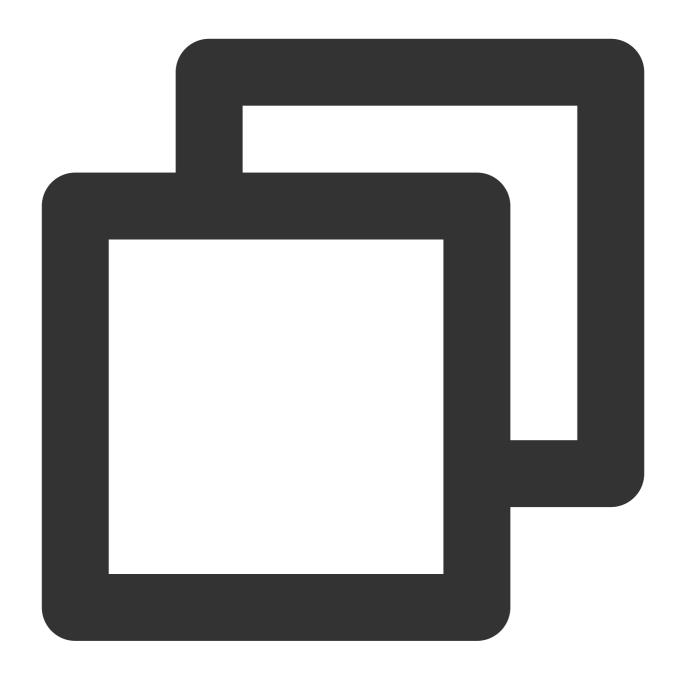

```
<Connector port="443" protocol="HTTP/1.1" SSLEnabled="true"
   maxThreads="150" scheme="https" secure="true"
# Path of the certificate
   keystoreFile="Tomcat installation directory/conf/cloud.tencent.com.jks"
# Keystore password
   keystorePass="*****"
   clientAuth="false"/>
```

For details about the server.xml file, see below:

## Note:

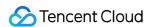

To avoid format issues, you are not advised to copy the content of server.xml directly.

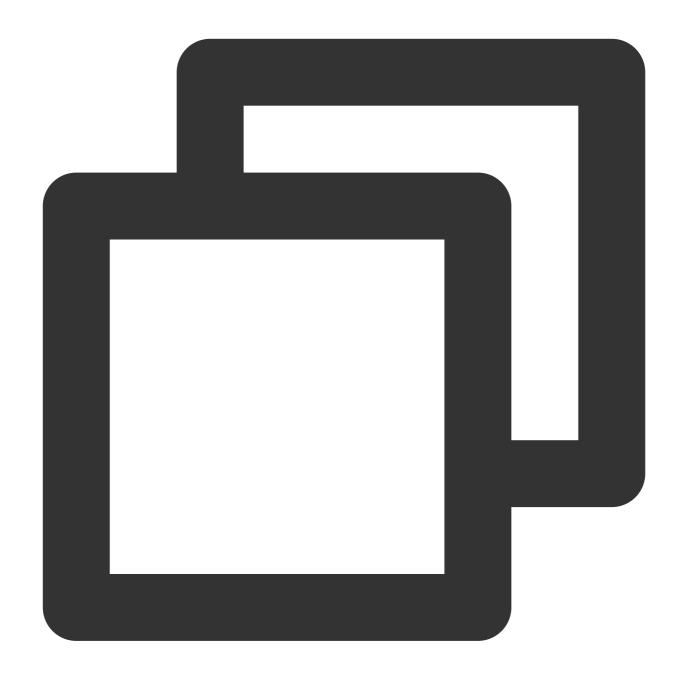

```
<?xml version="1.0" encoding="UTF-8"?>
<Server port="8005" shutdown="SHUTDOWN">
<Listener className="org.apache.catalina.startup.VersionLoggerListener" />
<Listener className="org.apache.catalina.core.AprLifecycleListener" SSLEngine="on"
<Listener className="org.apache.catalina.core.JreMemoryLeakPreventionListener" />
<Listener className="org.apache.catalina.mbeans.GlobalResourcesLifecycleListener"
<Listener className="org.apache.catalina.core.ThreadLocalLeakPreventionListener" /
<GlobalNamingResources>
<Resource name="UserDatabase" auth="Container"</pre>
```

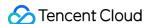

```
type="org.apache.catalina.UserDatabase"
           description="User database that can be updated and saved"
           factory="org.apache.catalina.users.MemoryUserDatabaseFactory"
          pathname="conf/tomcat-users.xml" />
</GlobalNamingResources>
<Service name="Catalina">
     <Connector port="80" protocol="HTTP/1.1" connectionTimeout="20000" redirectPo
     <Connector port="443" protocol="HTTP/1.1"
            maxThreads="150" SSLEnabled="true" scheme="https" secure="true"
            clientAuth="false"
             keystoreFile="Tomcat installation directory/conf/cloud.tencent.com.jks
             kevstorePass="***** />
     <Connector port="8009" protocol="AJP/1.3" redirectPort="8443" />
 <Engine name="Catalina" defaultHost="cloud.tencent.com">
     <Realm className="org.apache.catalina.realm.LockOutRealm">
     <Realm className="org.apache.catalina.realm.UserDatabaseRealm"</pre>
            resourceName="UserDatabase"/>
     </Realm>
 <Host name="cloud.tencent.com" appBase="webapps"</pre>
     unpackWARs="true" autoDeploy="true" >
     <Context path="" docBase = "Knews" />
     <Valve className="org.apache.catalina.valves.AccessLogValve" directory="logs"</pre>
        prefix="localhost_access_log" suffix=".txt"
        pattern="%h %l %u %t "%r" %s %b" />
   </Host>
</Engine>
  </Service>
</Server>
```

The main parameters of the configuration file are described as below:

**keystoreFile**: location of the keystore file. You can specify an absolute path or a path relative to the <CATALINA\_HOME> (Tomcat installation directory) environment variable. If this parameter is not set, Tomcat reads the file named ".keystore" from the user directory of the current OS user.

**keystorePass**: keystore password. If you set a private key password when applying for the certificate, enter the private key password; otherwise, enter the password in the keystorePass.txt file in the Tomcat folder. **clientAuth**: If it is set to true, Tomcat requires all SSL clients to provide a security certificate for identity verification.

5. Confirm whether the Tomcat server is started.

If the Tomcat server is already started, you need to run the following .bat scripts in sequence in the bin directory of the Tomcat installation directory to shut down and restart it:

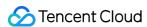

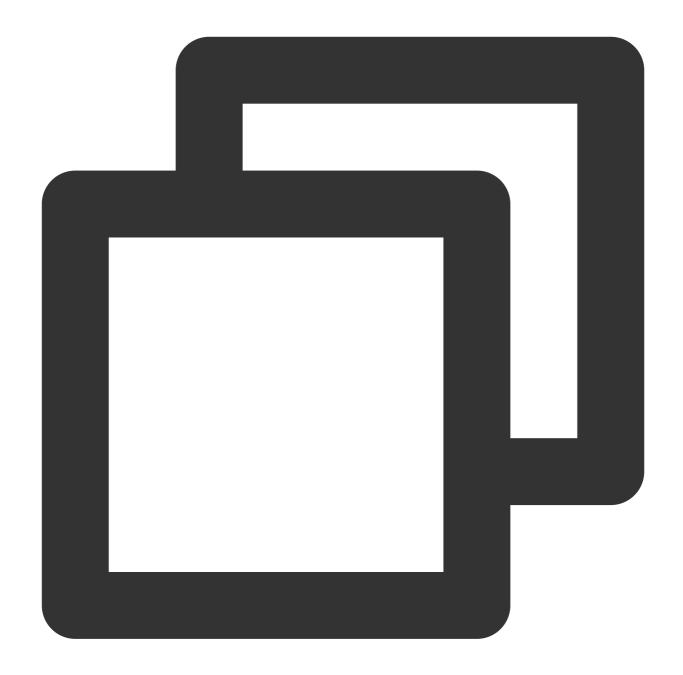

```
shutdown.bat (Shut down the Tomcat server)
startup.bat (Start the Tomcat server)
```

If the Tomcat server is not started, you need to run the following .bat script in the bin directory of the Tomcat installation directory to start it:

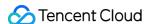

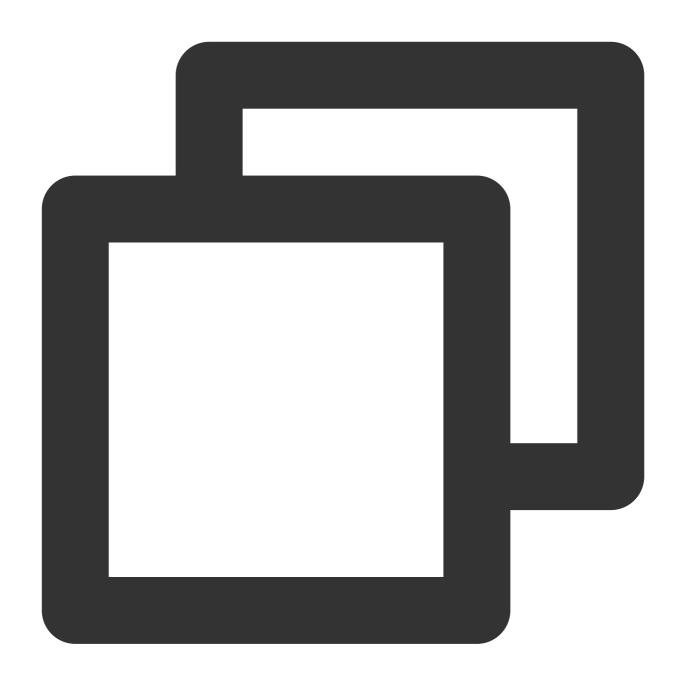

startup.bat

6. If the server is started successfully, you can access it through "https://www.tencentcloud.com/".

If the browser address bar displays the security lock logo, it means that the certificate is installed successfully.

If the website access is abnormal, you can refer to the following solutions to common problems:

Website Inaccessible After an SSL Certificate is Deployed

"Your Connection is Not Secure" is Displayed After the SSL Certificate is Installed"

Why Does the Website Prompt "Connection Is Untrusted"?

404 Error After the SSL Certificate is Deployed on IIS

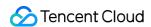

## (Optional) security configuration for automatic redirect from HTTP to HTTPS

You can redirect HTTP requests to HTTPS by configuring the following settings:

- 1. Edit the web.xml file in the conf directory of the Tomcat installation directory and find the <\\/welcome-file-list> tag.
- 2. Insert a new line after </\/welcome-file-list> and add the following:

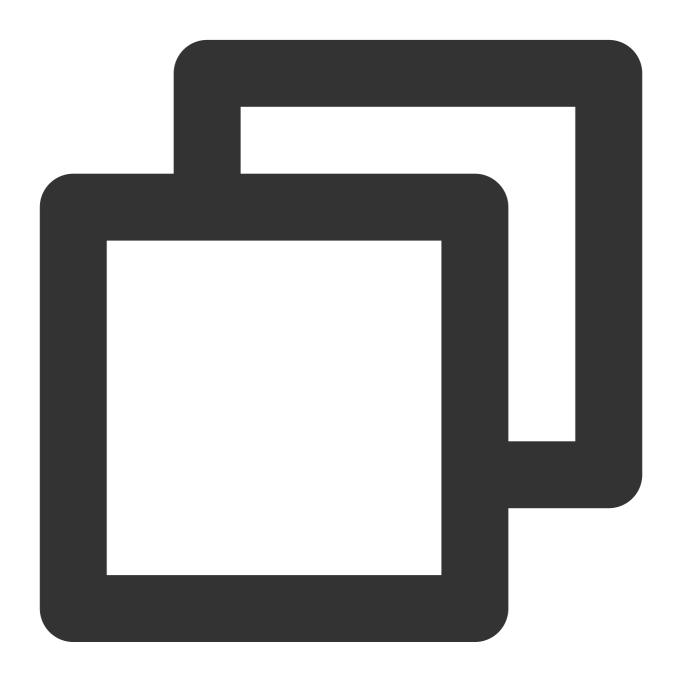

```
<login-config>
  <!-- Authorization setting for SSL -->
  <auth-method>CLIENT-CERT</auth-method>
  <realm-name>Client Cert Users-only Area</realm-name>
```

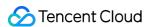

3. Edit the server.xml file in the Tomcat installation directory by changing the redirectPort parameter to the port of the SSL connector, i.e., port 443, as shown below:

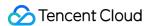

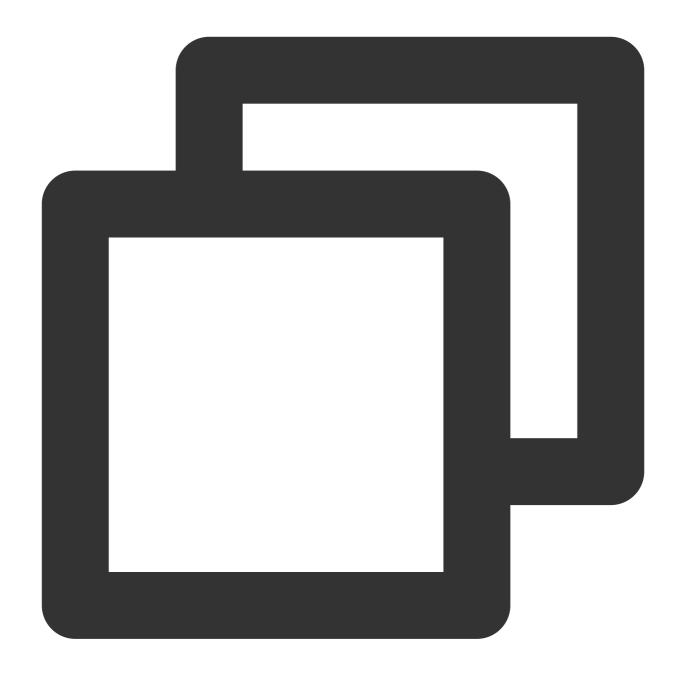

```
<Connector port="80" protocol="HTTP/1.1"
connectionTimeout="20000"
redirectPort="443" />
```

## Note:

This change allows a non-SSL connector to redirect to an SSL connector.

4. Run the following .bat script in the /bin directory of the Tomcat installation directory to shut down the Tomcat server:

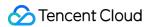

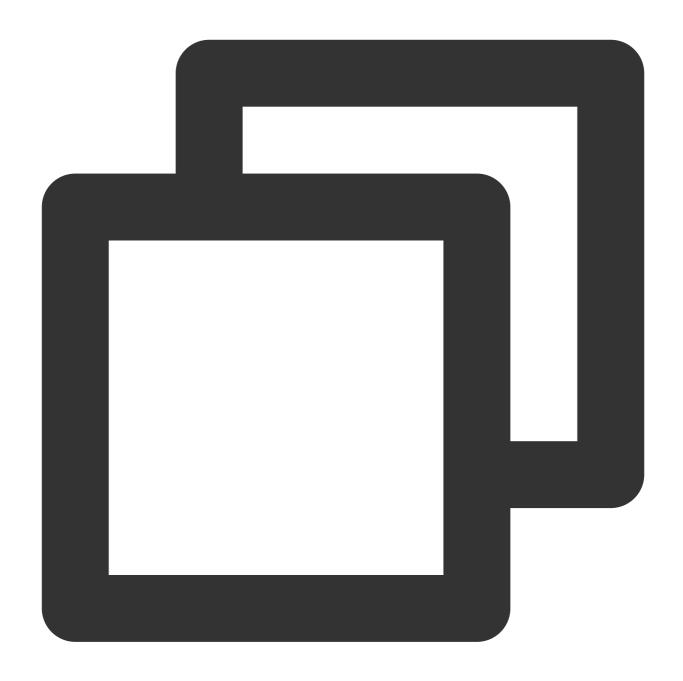

shutdown.bat

5. Run the following command to confirm whether there is a problem with the configuration:

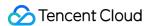

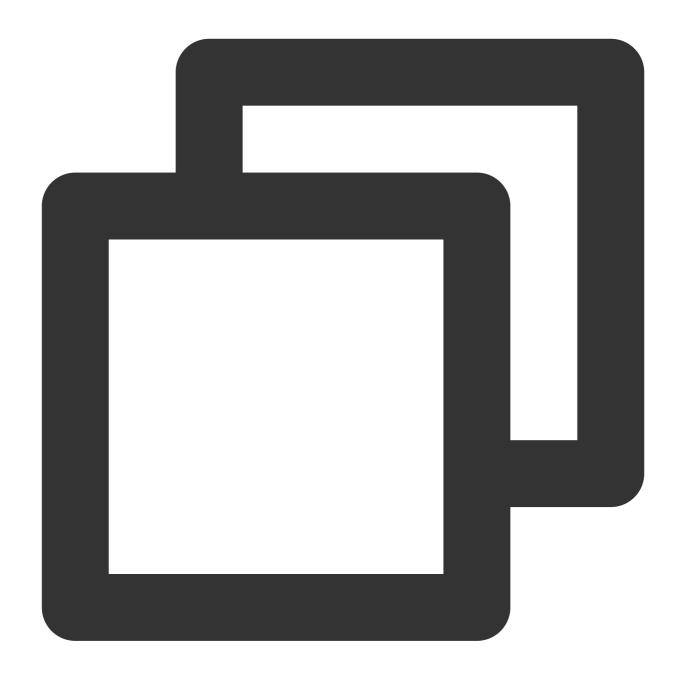

configtest.bat

If yes, reconfigure or fix the problem as prompted.

If no, proceed to the next step.

6. Run the following .bat script to start the Tomcat server. In this way, you can access it through

https://www.tencentcloud.com/ .

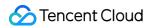

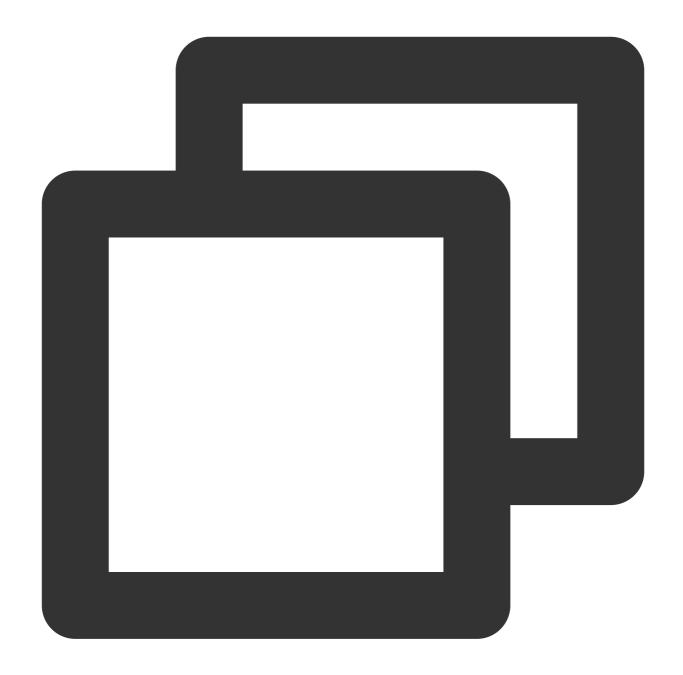

startup.bat

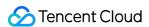

# Installing an SSL Certificate (PFX Format) on a Tomcat Server

Last updated: 2024-03-06 17:38:42

# Overview

This document describes how to install an SSL certificate (PFX format) on a Tomcat server.

#### Note:

The certificate name cloud.tencent.com is used as an example.

The tomcat9.0.40 version is used as an example.

The current server OS is CentOS 7. Detailed steps vary slightly with the OS.

If you need to install an SSL certificate (JKS format) on a Tomcat server, see Installing an SSL Certificate (JKS Format) on a Tomcat Server.

Before you install an SSL certificate, enable port 443 on the Tomcat server so that HTTPS can be enabled after the certificate is installed. For more information, please see How Do I Enable Port 443 for a VM?

For more information about how to upload SSL certificate files to a server, see Copying Local Files to CVMs.

# Prerequisites

A remote file copy tool such as WinSCP has been installed. Please download the latest version from the official website.

A remote login tool such as PuTTY or Xshell has been installed. Please download the latest version from the official website.

The Tomcat service has been installed and configured on the server.

The data required to install the SSL certificate includes the following:

| Item              | Description                                                              |
|-------------------|--------------------------------------------------------------------------|
| Server IP address | IP address of the server, which is used to connect the PC to the server. |
| Username          | The username used to log in to the server.                               |
| Password          | The password used to log in to the server.                               |

#### Note:

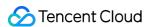

For a CVM instance purchased on the Tencent Cloud official website, log in to the CVM console to obtain the server IP address, username, and password.

Currently, the Tomcat server is installed in the /usr directory. For example, if the Tomcat folder name is tomcat 9.0.40, /usr/\*/conf is actually /usr/tomcat 9.0.40/conf.

# **Directions**

## **Certificate Installation**

- 1. Log in to the SSL Certificate Service console, and click **Download** for the certificate you need to install.
- 2. In the pop-up window, select **Tomcat** for the server type, click **Download**, and decompress the cloud.tencent.com certificate file package to the local directory.

After decompression, you can get the certificate file of the corresponding type, which includes the cloud.tencent.com\_tomcat folder.

Folder: cloud.tencent.com\_tomcat

## Files in the folder:

```
cloud.tencent.com.pfx : certificate file
keystorePass.txt : password file (if you have set a private key password, this file will not be generated)
```

- 3. Log in to the Tomcat server using WinSCP (a tool copying files between a local computer and a remote computer).
- 4. Copy the obtained cloud.tencent.com.pfx certificate file from the local directory to the /usr/\*/conf directory.
- 5. Remotely log in to the Tomcat server using a login tool such as PuTTY.
- 6. Edit the server.xml file in the /usr/\*/conf directory by using either of the following methods as needed:

## Note:

If you use method 1, Tomcat automatically selects an SSL implementation mode for you. If you are unable to complete the subsequent configuration according to method 1, it may be because your environment does not support the implementation mode. In that case, you can use method 2 to manually select an SSL implementation mode based on your environment properties.

Method 1: automatically selecting an SSL implementation mode

Method 2: manually selecting an SSL implementation mode

Modify the value of the Connector attribute in the server.xml file to the following:

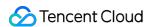

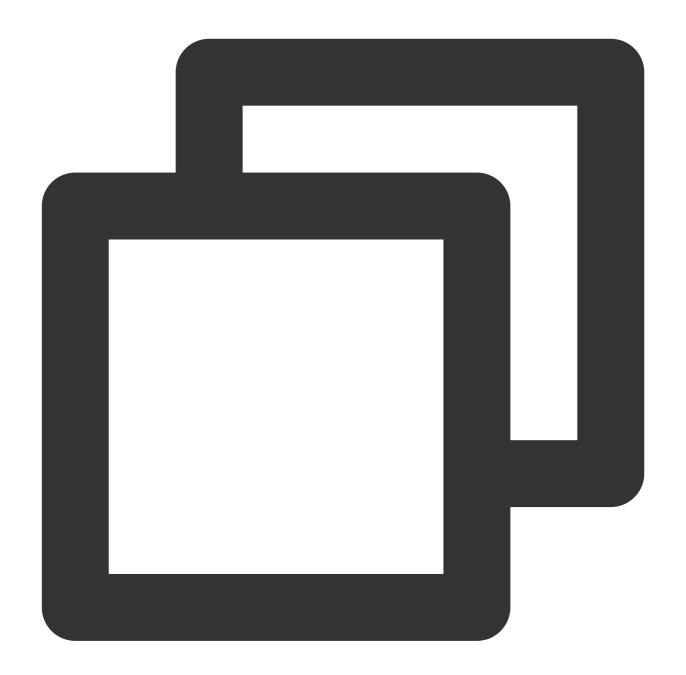

```
<Connector port="443"
protocol="HTTP/1.1"
    SSLEnabled="true"
    scheme="https"
    secure="true"
    keystoreFile="/usr/*/conf/cloud.tencent.com.pfx" # Path of the certificate file keystoreType="PKCS12"
    keystorePass="Certificate password" # Replace the value with the content in th clientAuth="false"
    SSLProtocol="TLSv1.1+TLSv1.2+TLSv1.3"
    ciphers="TLS_RSA_WITH_AES_128_CBC_SHA,TLS_RSA_WITH_AES_256_CBC_SHA,TLS_ECDHE_RS</pre>
```

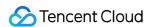

Modify the value of the Connector attribute in the server.xml file to the following:

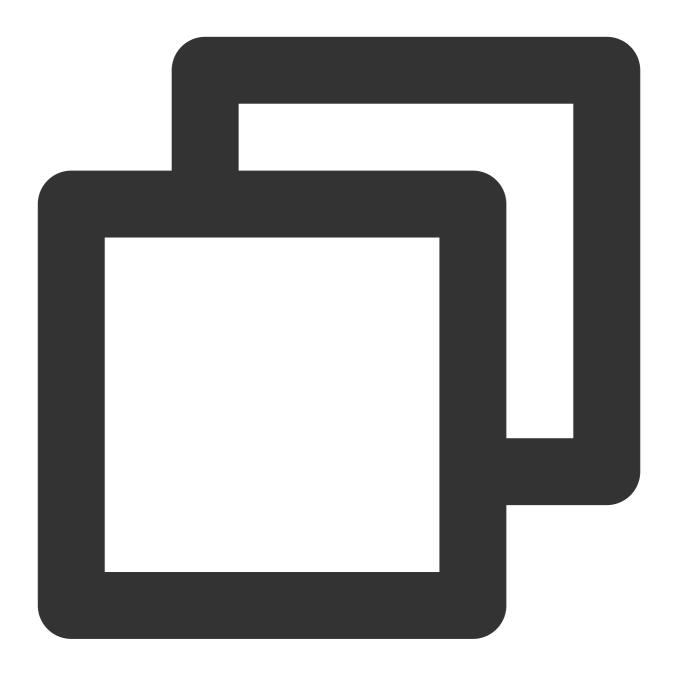

```
<Connector
   protocol="org.apache.coyote.http11.Http11NioProtocol"
   port="443" maxThreads="200"
   scheme="https" secure="true" SSLEnabled="true"
   keystoreFile="/usr/*/conf/cloud.tencent.com.pfx" keystorePass="Certificate pass clientAuth="false" sslProtocol="TLS"/>
```

The main parameters of the configuration file are described as below:

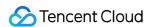

**keystoreFile**: location of the certificate file. You can specify an absolute path or a path relative to the <CATALINA\_HOME> (Tomcat installation directory) environment variable. If this parameter is not set, Tomcat reads the file named ".keystore" from the user directory of the current OS user.

**keystorePass**: password in the password file, i.e., keystore password. If you have set a private key password when applying for the certificate, enter the private key password; otherwise, enter the password in the

keystorePass.txt file in the cloud.tencent.com\_tomcat folder.

**clientAuth**: If it is set to true, Tomcat requires all SSL clients to provide a security certificate for identity verification.

7. Confirm whether the Tomcat server is started.

If the Tomcat server is already started, you need to run the following commands in sequence in the \_/usr/\*/bin directory to shut down and restart it.

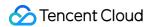

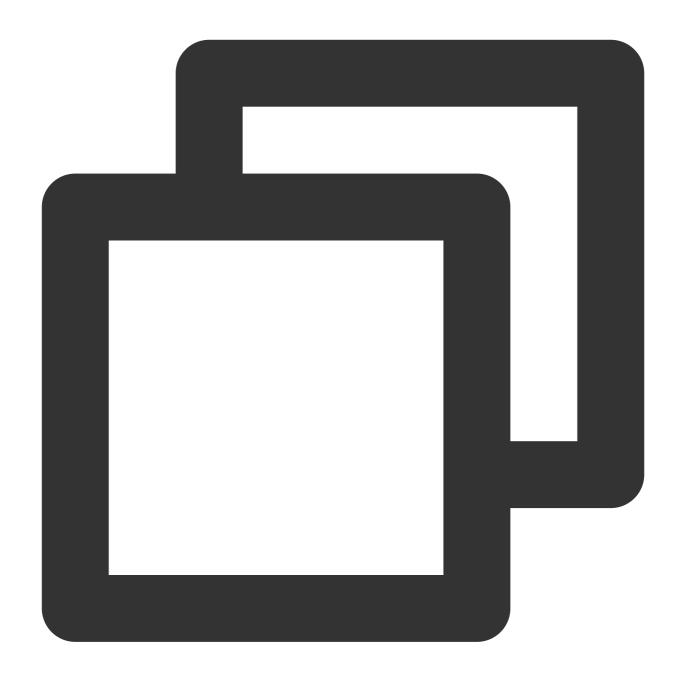

```
./shutdown.sh (Shut down the Tomcat server)
./startup.sh (Start the Tomcat server)
```

If the Tomcat server is not started, you need to run the following command in the \( /usr/\*/bin \) directory to start it.

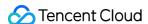

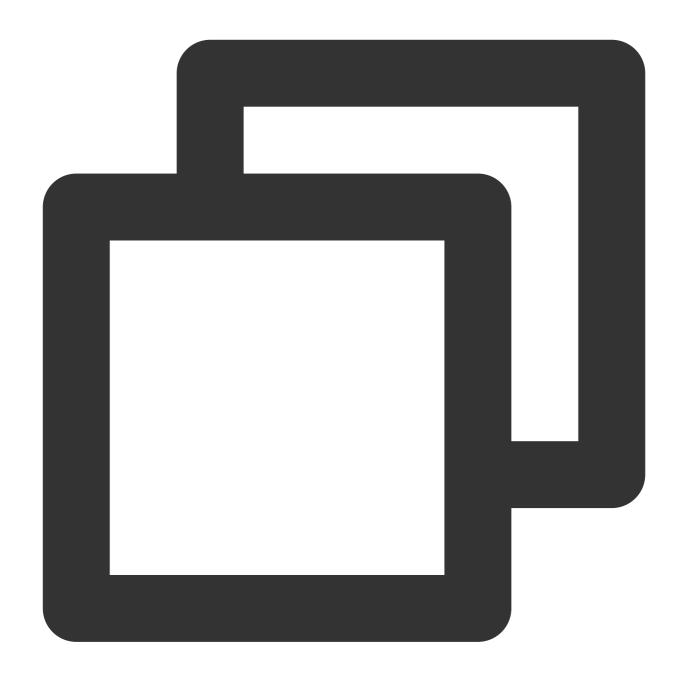

./startup.sh

8. If the server is started successfully, you can access it through https://cloud.tencent.com .

# (Optional) security configuration for automatic redirect from HTTP to HTTPS

You can redirect HTTP requests to HTTPS by configuring the following settings:

- 1. Edit the web.xml file in the /usr/\*/conf directory and find the <\\/welcome-file-list> tag.
- 2. Insert a new line after </\/welcome-file-list> and add the following:

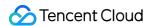

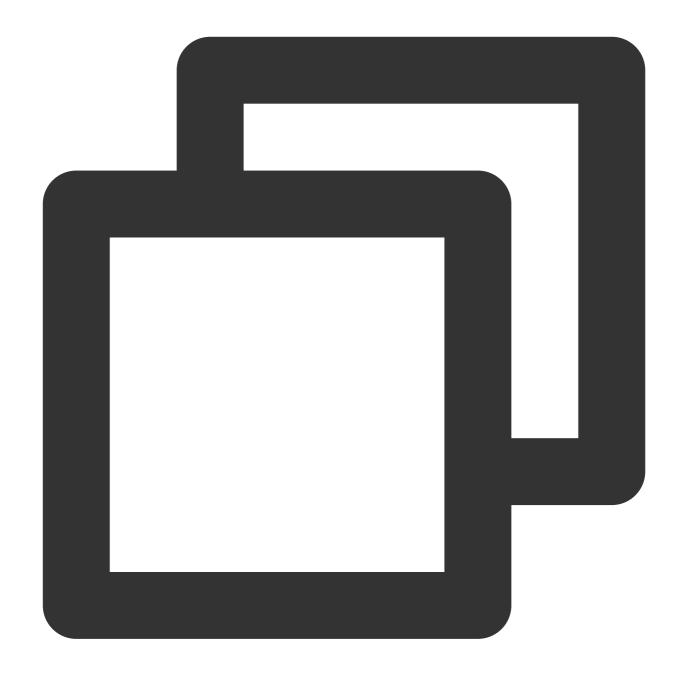

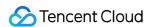

3. Edit the server.xml file in the /usr/\*/conf directory by changing the redirectPort parameter to the port of the SSL connector, i.e., port 443, as shown below:

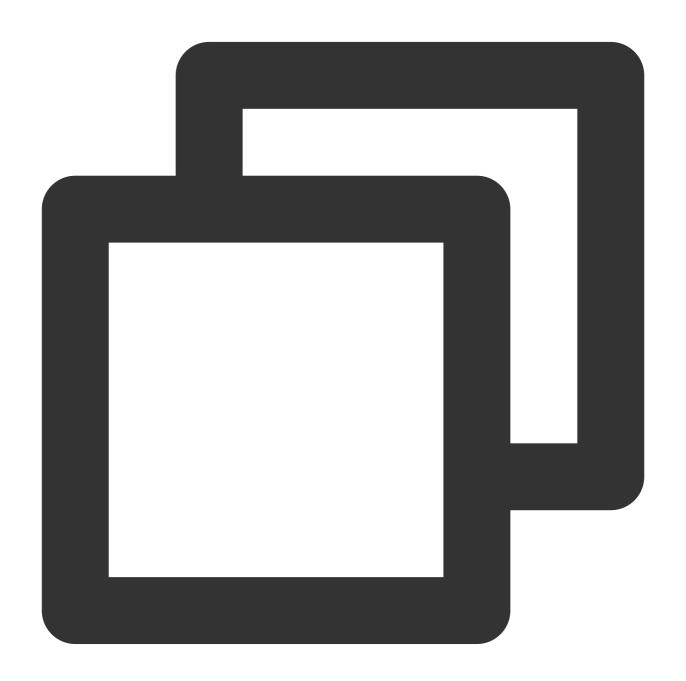

```
<Connector port="80" protocol="HTTP/1.1"

connectionTimeout="20000"

redirectPort="443" />
```

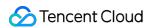

## Note:

This change allows a non-SSL connector to redirect to an SSL connector.

4. Shut down the Tomcat server by running the following command in the /usr/\*/bin directory:

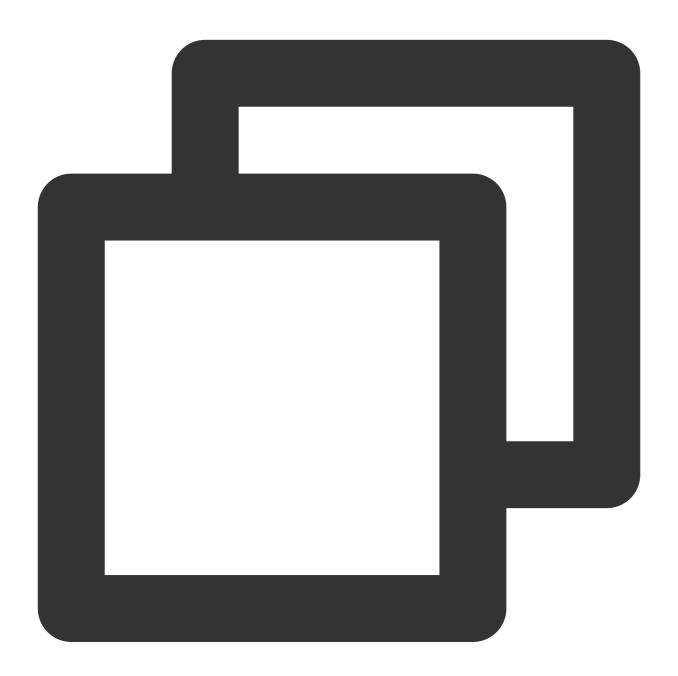

./shutdown.sh

5. Run the following command to confirm whether there is a problem with the configuration:

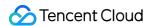

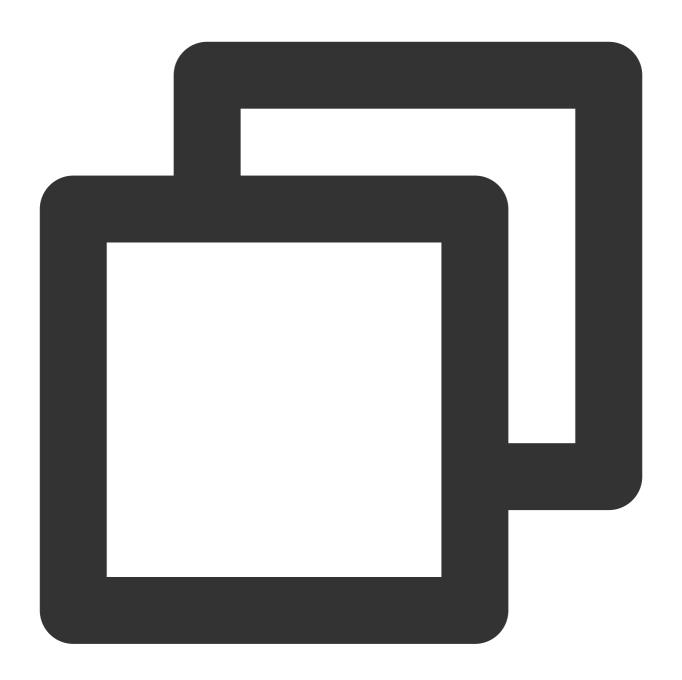

./configtest.sh

If yes, reconfigure or fix the problem as prompted.

If no, proceed to the next step.

6. Run the following command to start the Tomcat server. In this way, you can access it through

http://cloud.tencent.com .

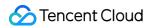

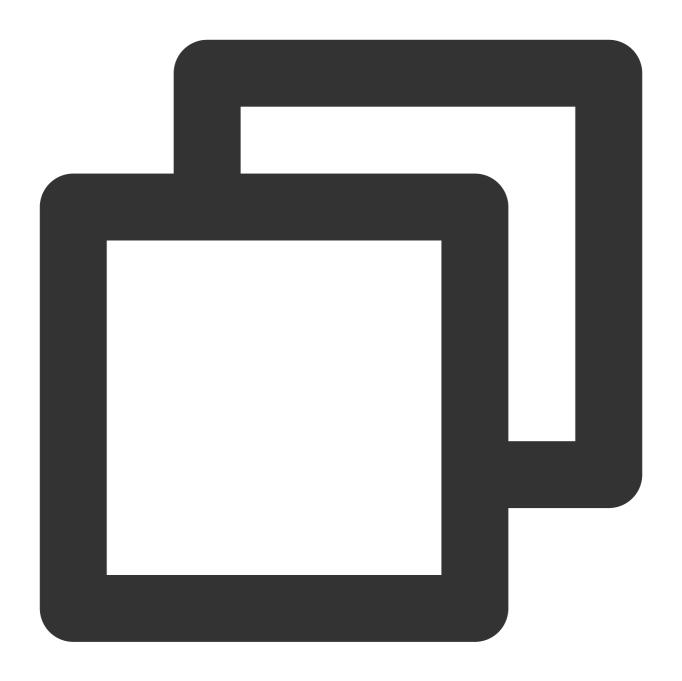

./startup.sh

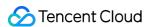

# Installing an SSL Certificate on a GlassFish Server

Last updated: 2024-03-06 17:38:41

# Overview

This document describes how to install an SSL certificate on a GlassFish server.

## **Description**

The certificate name cloud.tencent.com is used as an example.

The glassfish-4.0 version is used as an example.

The current server OS is CentOS 7. Detailed steps vary slightly by OS.

Before you install an SSL certificate, enable port 443 on the GlassFish server so that HTTPS can be enabled after the certificate is installed. For more information, see How Do I Enable Port 443 for a VM?.

For detailed directions on how to upload SSL certificate files to a server, see Copying Local Files to CVMs.

# Prerequisites

A remote file copy tool such as WinSCP has been installed. Download the latest version from the official website.

We recommend that you use CVM's file upload feature for deployment to CVM.

A remote login tool such as PuTTY or Xshell has been installed. Download the latest version from the official website.

The GlassFish service has been installed and configured on the current server.

The data required to install the SSL certificate includes:

| Name              | Description                                                              |
|-------------------|--------------------------------------------------------------------------|
| Server IP address | IP address of the server, which is used to connect the PC to the server. |
| Username          | The username used to log in to the server.                               |
| Password          | The password used to log in to the server.                               |

### **Notes**

For a CVM instance purchased on the Tencent Cloud official website, log in to the CVM console to get the server IP address, username, and password.

If you have selected the **By pasting** method when applying for the SSL certificate, or your certificate brand is WoTrus, the Tomcat option to download the pfx or jks certificate file is not provided. Instead, you need to manually

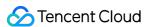

convert the format to generate a keystore as follows:

Access the conversion tool.

Upload the certificate and private key files in the Nginx folder to the conversion tool, enter the keystore password, click **Submit**, and convert the certificate to a liks certificate.

The GlassFish service is installed in the /usr/share directory.

# **Directions**

- 1. Log in to the SSL Certificate Service console and click **Download** for the certificate you need to install.
- 2. In the pop-up window, select **Apache** and **JKS** for the server type, click **Download**, and decompress the cloud.tencent.com certificate file package to a local directory.

After decompression, you can get the certificate files of the corresponding types, which include the

```
cloud.tencent.com_apache and cloud.tencent.com_jks folders.
```

```
Folder: cloud.tencent.com_apache
  cloud.tencent.com.crt : Certificate file
  cloud.tencent.com.key : Private key file
```

CSR file: cloud.tencent.com.csr file

## **Description**

You can upload the CSR file when applying for a certificate or have it generated online by the system. It is provided to the CA and irrelevant to the installation.

- 3. Remotely log in to the GlassFish server.
- 4. Go to the /usr/share/glassfish4/glassfish/bin directory, run the ./asadmin command, and run the change-master-password --savemasterpassword=true domain1 command to change the domain administrator password as shown below:

#### **Notes**

The default installation directory of the domain1 service is

/usr/share/glassfish4/glassfish/domains . Enter the domain according to the actual situation.

The default password is <a href="changeit">changeit</a>. Press **Enter** and enter the new password, which should be the **private key** <a href="password">password</a> you set when applying for the certificate.

If you haven't set a private key password when applying for the certificate, enter the password in the

```
\label{lem:keystorePass.txt} \textbf{ file in the } \texttt{cloud.tencent.com\_jks} \textbf{ folder}.
```

- 5. In the /usr/share directory, run the mkdir temp command to create the temp folder.
- 6. Use WinSCP (a tool for copying files between a local computer and a remote computer) to log in to the GlassFish server. Then, copy the certificate file cloud.tencent.com.crt and the private key file cloud.tencent.com.key from the local directory to the temp folder.

## **Description**

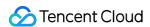

For detailed directions, see Uploading files via WinSCP to a Linux CVM from Windows.

We recommend that you use CVM's file upload feature for deployment to CVM.

7. In the temp folder, run the following command to generate the PKCS12 file. When the system prompts you for a password during the process, enter the new password, which is the private key password.

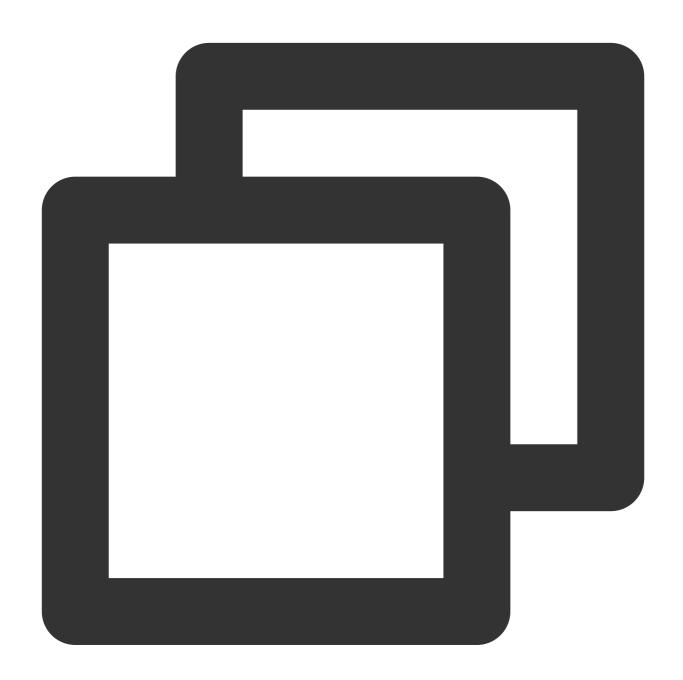

openssl pkcs12 -export -in cloud.tencent.com.crt -inkey cloud.tencent.com.key -out

8. In the temp folder, run the ls -1 command to check whether the PKCS12 file contains the certificate you applied for.

9. In the temp folder, run the following command to generate the keystore.jks file:

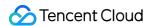

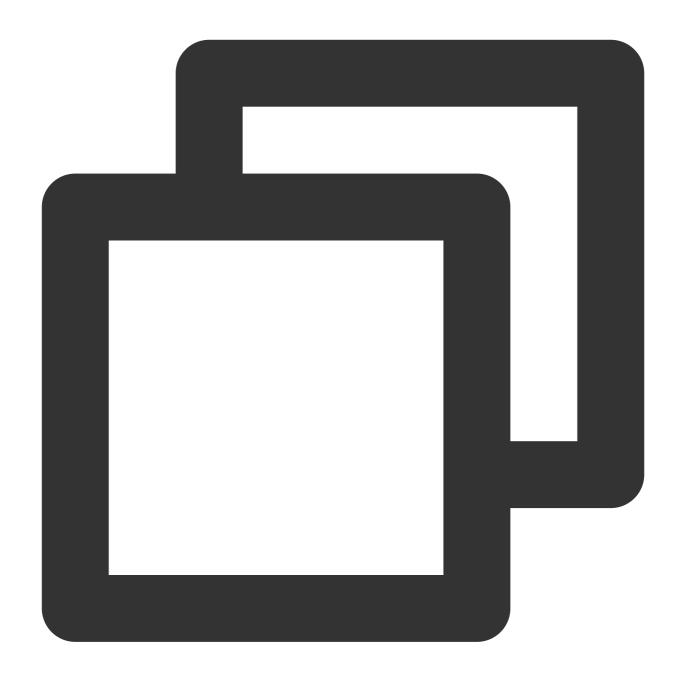

keytool -importkeystore -destkeystore keystore.jks -srckeystore mycert.p12 -srcstor

10. In the temp folder, run the following command to generate the cacert.jks file. When the system prompts you for a password during this process, enter the new password, which is the private key password.

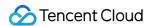

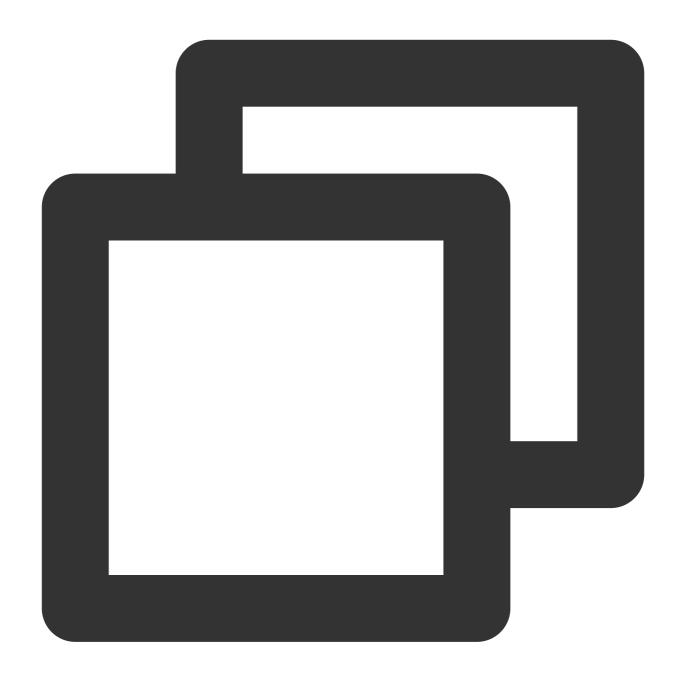

keytool -importcert -trustcacerts -destkeystore cacerts.jks -file cloud.tencent.com

If the system asks whether to trust the certificate, enter **yes** as shown in the following figure.

Trust this certificate? [no]: yes
Certificate was added to keystore
[root@VM\_4\_2\_centos Apache]#

11. Replace the keystore.jks and cacert.jks files in the domain1/config directory with the files generated in steps 9 and 10.

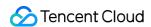

12. In the /usr/share/glassfish4/glassfish/domains/domain1/config directory, change the port numbers in the domain.xml file.

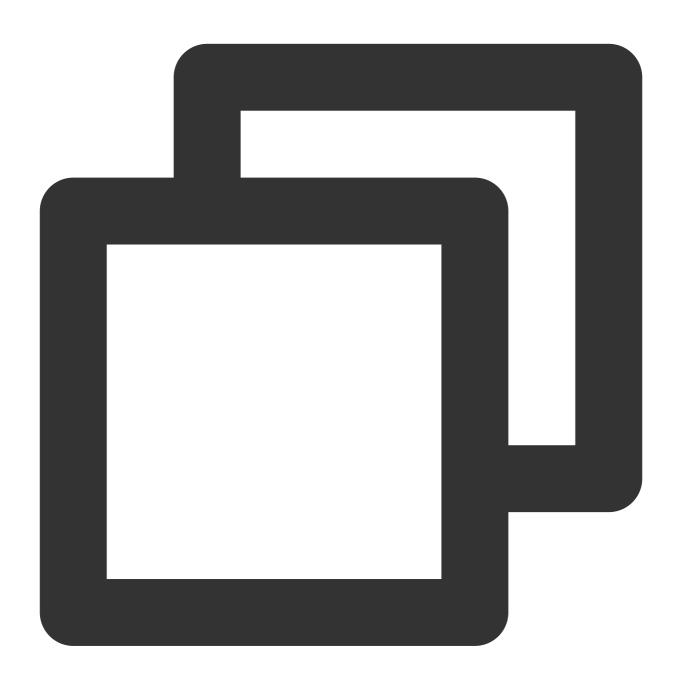

13. Start the GlassFish server and then you can access it through https://cloud.tencent.com .

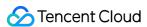

```
[root@VM_4_2_centos ~]# cd /usr/share/glassfish4/glassfish/bin/
[root@VM_4_2_centos bin]# ./asadmin
Use "exit" to exit and "help" for online help.
asadmin> start-domain domain1

If the security lock icon is displayed in the browser, the certificate has been installed successfully.
```

In case of a website access exception, troubleshoot the issue by referring to the following FAQs:

Website Inaccessible After an SSL Certificate is Deployed

"Your Connection is Not Secure" is Displayed After the SSL Certificate is Installed

Why Does the Website Prompt "Connection Is Untrusted"?

What Should I Do If I Am Prompted That HTTPS Is Not Secure After Reapplying for Deployment upon Expiration of the SSL Certificate?

404 Error After the SSL Certificate is Deployed on IIS

#### **Notes**

If anything goes wrong during this process, contact us.

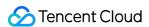

# Installing an SSL Certificate on a JBoss Server

Last updated: 2024-03-06 17:38:42

## Overview

This document describes how to install an SSL certificate on a JBoss server.

#### Note:

The certificate name cloud.tencent.com is used as an example.

The jboss-7.1.1 version is used as an example.

The current server OS is CentOS 7. Detailed steps vary slightly by OS.

Before you install an SSL certificate, enable port 443 on the JBoss server so that HTTPS can be enabled after the certificate is installed. For more information, see How Do I Enable Port 443 for a VM?.

For detailed directions on how to upload SSL certificate files to a server, see Copying Local Files to CVMs.

## Prerequisites

Install the remote file copy tool such as WinSCP. The latest official version is recommended.

We recommend that you use CVM's file upload feature for deployment to CVM.

Install the remote login tool such as PuTTY or Xshell. The latest official version is recommended.

The JBoss service has been installed and configured on the current server.

The data required to install the SSL certificate includes the following:

| Name              | Description                                                              |
|-------------------|--------------------------------------------------------------------------|
| Server IP address | IP address of the server, which is used to connect the PC to the server. |
| Username          | The username used to log in to the server.                               |
| Password          | The password used to log in to the server.                               |

#### Note:

For a CVM instance purchased on the Tencent Cloud official website, log in to the CVM console to get the server IP address, username, and password.

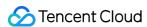

If you have selected the **By pasting** method when applying for the SSL certificate, or your certificate brand is WoTrus, the option to download the JKS certificate file is not provided. Instead, you need to manually convert the format to generate a keystore as follows:

Access the conversion tool.

Upload the certificate and private key files in the Nginx folder to the conversion tool, enter the keystore password, click **Submit**, and convert the certificate to a like certificate.

The JBoss service is installed in the /usr/local directory.

If you have selected the **Paste CSR** method when applying for the SSL certificate, or your certificate brand is Wotrus, the option to download the JKS certificate file is not provided. Instead, you need to manually convert the format to generate a keystore as follows:

Access the conversion tool.

Upload the certificate and private key files in the Nginx folder to the conversion tool, enter the keystore password, click **Submit**, and convert the certificate to a .jks certificate.

The JBoss service is installed in the /usr/local directory.

## **Directions**

- 1. Log in to the SSL Certificate Service console, and click **Download** for the certificate you need to install.
- 2. In the pop-up window, select **JKS** for the server type, click **Download**, and decompress the cloud.tencent.com certificate file package to the local directory.

After decompression, you can get the certificate file of the corresponding type, which includes the

cloud.tencent.com\_jks folder.

Folder: cloud.tencent.com\_jks

#### Files in the folder:

cloud.tencent.com.jks :keystore file

keystorePass.txt : password file (if you have set a private key password, this file will not be generated)

- 3. Remotely log in to the JBoss server. For example, you can use PuTTY for remote login.
- 4. In the /usr/local/jboss-7.1.1/standalone/configuration directory, run the mkdir cert command to create the cert folder.
- 5. Use WinSCP (a tool for copying files between a local computer and a remote computer) to log in to the JBoss server and copy the keystore file cloud.tencent.com.jks from the local directory to the cert folder.

#### Note:

For detailed directions, see Uploading files via WinSCP to a Linux CVM from Windows.

We recommend that you use CVM's file upload feature for deployment to CVM.

6. In the /usr/local/jboss-7.1.1/standalone/configuration directory, change the port configuration and add certificate configuration in the standalone.xml file.

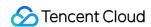

#### Part 1:

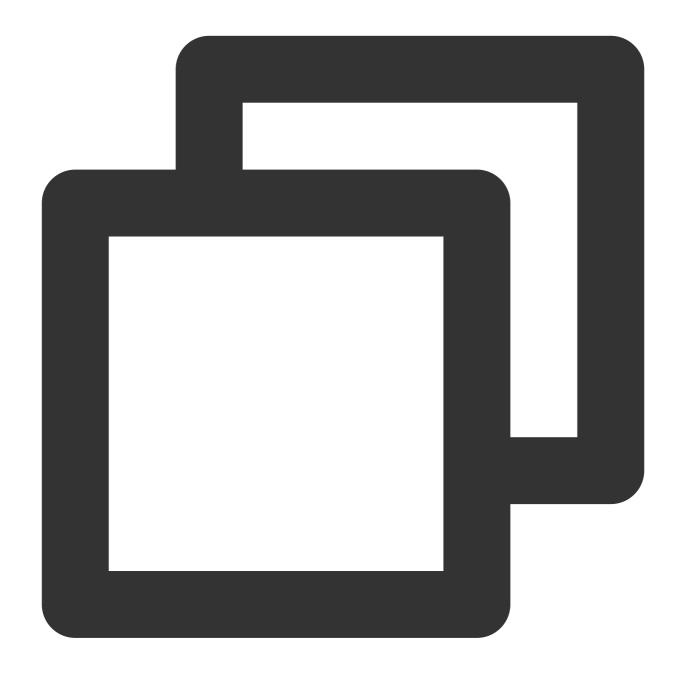

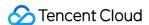

```
<inet-address value="${jboss.bind.address.unsecure:127.0.0.1}"/>
    </interface>
</interfaces>
<socket-binding-group name="standard-sockets" default-interface="public" port-offs</pre>
    <socket-binding name="management-native" interface="management" port="${jboss.</pre>
    <socket-binding name="management-http" interface="management" port="${jboss.ma</pre>
    <socket-binding name="management-https" interface="management" port="${jboss.m</pre>
    <socket-binding name="ajp" port="8009"/>
            <!--Change the HTTP port-->
    <socket-binding name="http" port="80"/>
            <!--Change the HTTPS port-->
    <socket-binding name="https" port="443"/>
    <socket-binding name="osgi-http" interface="management" port="8090"/>
    <socket-binding name="remoting" port="4447"/>
    <socket-binding name="txn-recovery-environment" port="4712"/>
    <socket-binding name="txn-status-manager" port="4713"/>
    <outbound-socket-binding name="mail-smtp">
        <remote-destination host="localhost" port="25"/>
    </outbound-socket-binding>
</socket-binding-group>
```

Changes required are as follows:

**Enabling remote access**: change \${jboss.bind.address:127.0.0.1} to

\${jboss.bind.address:0.0.0.0}

Changing the HTTP port: change port 8080 to 80.

Changing the HTTPS port: change port 8443 to 443.

Part 2: adding certificate configuration

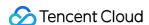

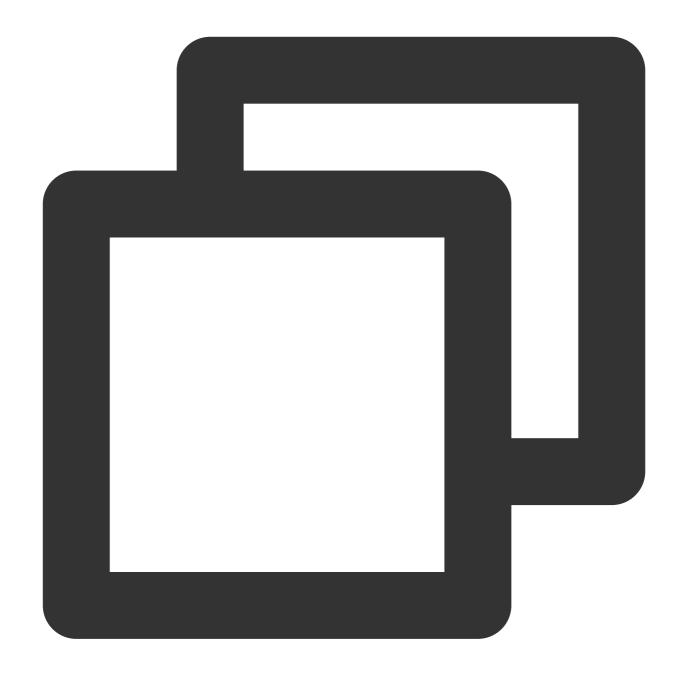

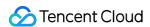

7. Go to the /usr/local/jboss-7.1.1/bin directory and run the ./standalone.sh command to start the JBoss server.

```
[root@VM_4_2_centos ~]# cd /usr/local/jboss-7.1.1/bin
[root@VM_4_2_centos bin]# ./standalone.sh
```

8. The certificate is deployed and you can access the website through https://cloud.tencent.com .

If the security lock icon is displayed in the browser, the certificate has been installed successfully.

In case of a website access exception, troubleshoot the issue by referring to the following FAQs:

Website Inaccessible After an SSL Certificate is Deployed

"Your Connection is Not Secure" is Displayed After the SSL Certificate is Installed

Why Does the Website Prompt "Connection Is Untrusted"?

404 Error After the SSL Certificate is Deployed on IIS

#### Note:

If anything goes wrong during this process, contact us.

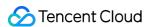

# Installing an SSL Certificate on a Jetty Server

Last updated: 2024-03-06 17:38:42

## Overview

This document describes how to install an SSL certificate on a Jetty server.

#### Note:

The certificate name cloud.tencent.com is used as an example.

The jetty-distribution-9.4.28.v20200408 version is used as an example.

The current server OS is CentOS 7. Detailed steps vary slightly by OS.

Before you install an SSL certificate, enable port 443 on the Jetty server so that HTTPS can be enabled after the certificate is installed. For more information, see How Do I Enable Port 443 for a VM?.

For detailed directions on how to upload SSL certificate files to a server, see Copying Local Files to CVMs.

## Prerequisites

Install the remote file copy tool such as WinSCP. The latest official version is recommended.

We recommend that you use CVM's file upload feature for deployment to CVM.

Install the remote login tool such as PuTTY or Xshell. The latest official version is recommended.

The Jetty service has been installed and configured on the current server.

The data required to install the SSL certificate includes the following:

| Name              | Description                                                              |  |
|-------------------|--------------------------------------------------------------------------|--|
| Server IP address | IP address of the server, which is used to connect the PC to the server. |  |
| Username          | The username used to log in to the server.                               |  |
| Password          | The password used to log in to the server.                               |  |

#### Note:

For a CVM instance purchased on the Tencent Cloud official website, log in to the CVM console to get the server IP address, username, and password.

If you have selected the **By pasting** method when applying for the SSL certificate, or your certificate brand is WoTrus, the option to download the JKS certificate file is not provided. Instead, you need to manually convert the format to generate a keystore as follows:

Access the conversion tool.

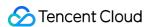

Upload the certificate and private key files in the Nginx folder to the conversion tool, enter the keystore password, click **Submit**, and convert the certificate to a liks certificate.

The Jetty service is installed in the /usr/local/jetty directory.

## **Directions**

- 1. Log in to the SSL Certificate Service console, and click **Download** for the certificate you need to install.
- 2. In the pop-up window, select **JKS** for the server type, click **Download**, and decompress the cloud.tencent.com certificate file package to the local directory.

After decompression, you can get the certificate file of the corresponding type, which includes the cloud.tencent.com\_jks folder.

Folder: cloud.tencent.com\_jks

#### Files in the folder:

```
cloud.tencent.com.jks : keystore file
keystorePass.txt : password file (if you have set a private key password, this file will not be generated)
```

- 3. Remotely log in to the Jetty server. For example, you can use PuTTY for remote login.
- 4. In the /usr/local/jetty/jetty-distribution-9.4.28.v20200408/etc directory, run the mkdir cert command to create the cert folder.
- 5. Use WinSCP (a tool for copying files between a local computer and a remote computer) to log in to the Jetty server and copy the keystore file cloud.tencent.com.jks from the local directory to the cert folder.

#### Note:

For detailed directions, see Uploading files via WinSCP to a Linux CVM from Windows.

We recommend that you use CVM's file upload feature for deployment to CVM.

6. In the /usr/local/jetty/jetty-distribution-9.4.28.v20200408/etc directory, modify the configuration in the jetty-ssl-context.xml file.

#### Note:

**KeyStorePath**: Set the default value to the certificate path.

**KeyStorePassword**: Set the default value to the keystore password. If you have set a private key password when applying for the certificate, enter the private key password; otherwise, enter the password in the

```
keystorePass.txt file in the cloud.tencent.com_jks folder.
```

**KeyManagerPassword**: Set the value to the password in the keystorePass.txt file in the cloud.tencent.com\_jks folder.

**TrustStorePath**: Set the default value to the certificate path.

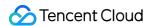

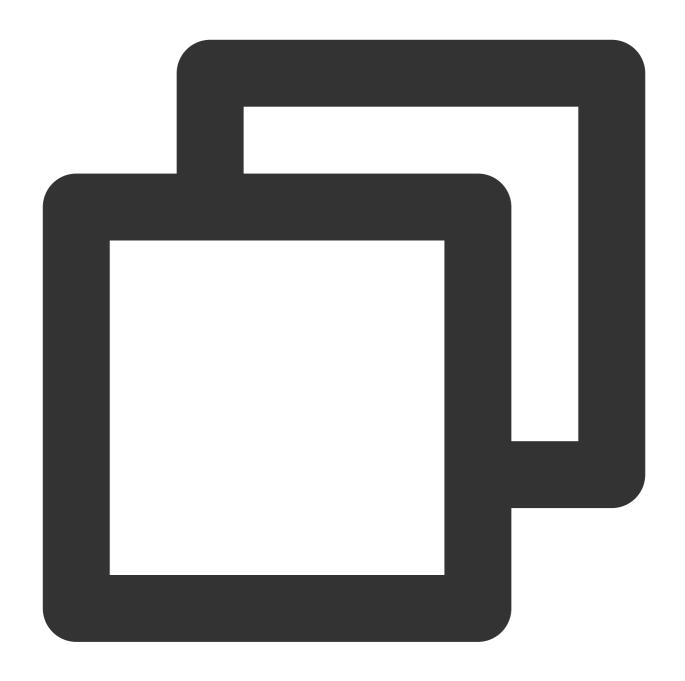

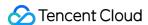

```
<Set name="KeyStoreProvider"><Property name="jetty.sslContext.keyStoreProvider"/>
  <Set name="KeyManagerPassword"><Property name="jetty.sslContext.keyManagerPasswor"</pre>
  <Set name="TrustStorePath"><Property name="jetty.base" default="." />/<Property n</pre>
  <Set name="TrustStorePassword"><Property name="jetty.sslContext.trustStorePasswor"</pre>
  <Set name="TrustStoreType"><Property name="jetty.sslContext.trustStoreType"/></Se</pre>
  <Set name="TrustStoreProvider"><Property name="jetty.sslContext.trustStoreProvide")</pre>
  <Set name="EndpointIdentificationAlgorithm"><Property name="jetty.sslContext.endp"</pre>
  <Set name="NeedClientAuth"><Property name="jetty.sslContext.needClientAuth" depre</pre>
  <Set name="WantClientAuth"><Property name="jetty.sslContext.wantClientAuth" depre</pre>
  <Set name="useCipherSuitesOrder"><Property name="jetty.sslContext.useCipherSuites")</pre>
  <Set name="sslSessionCacheSize"><Property name="jetty.sslContext.sslSessionCacheS</pre>
  <Set name="sslSessionTimeout"><Property name="jetty.sslContext.sslSessionTimeout"</pre>
  <Set name="RenegotiationAllowed"><Property name="jetty.sslContext.renegotiationAl">
  <Set name="RenegotiationLimit"><Property name="jetty.sslContext.renegotiationLimi"</pre>
  <Set name="SniRequired"><Property name="jetty.sslContext.sniRequired" default="fa</pre>
  <!-- Example of how to configure a PKIX Certificate Path revocation Checker
  <Call id="pkixPreferCrls" class="java.security.cert.PKIXRevocationChecker$Option"
  <Call id="pkixSoftFail" class="java.security.cert.PKIXRevocationChecker$Option" n
  <Call id="pkixNoFallback" class="java.security.cert.PKIXRevocationChecker$Option"
  <Call class="java.security.cert.CertPathBuilder" name="getInstance">
 <Arg>PKIX</Arg>
 <Call id="pkixRevocationChecker" name="getRevocationChecker">
   <Call name="setOptions">
     <Arq>
       <Call class="java.util.EnumSet" name="of">
         <Arg><Ref refid="pkixPreferCrls"/></Arg>
         <Arg><Ref refid="pkixSoftFail"/></Arg>
         <Arg><Ref refid="pkixNoFallback"/></Arg>
       </Call>
     </Arq>
   </Call>
 </Call>
  </Call>
  <Set name="PkixCertPathChecker"><Ref refid="pkixRevocationChecker"/></Set>
  -->
</Configure>
```

7. In the /usr/local/jetty/jetty-distribution-9.4.28.v20200408/etc directory, change the port number to 443 in the jetty-ssl.xml file.

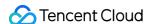

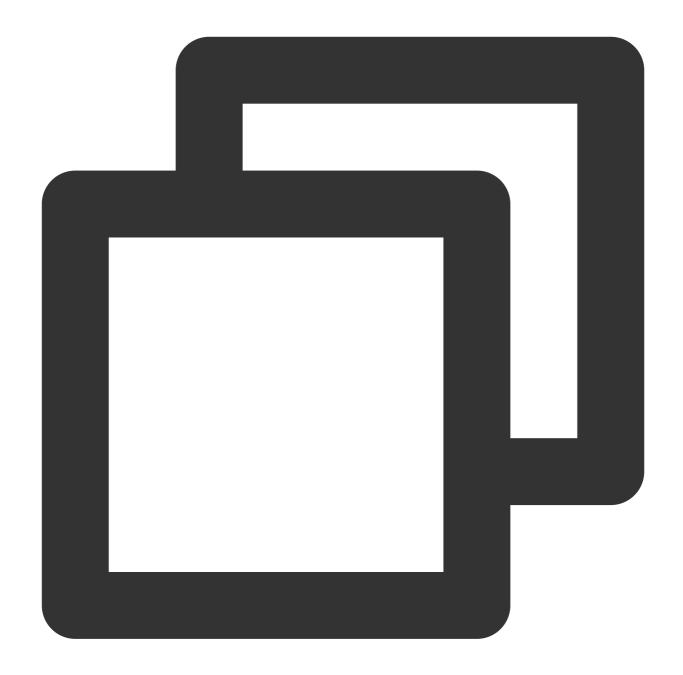

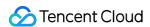

8. In the /usr/local/jetty/jetty-distribution-9.4.28.v20200408 directory, add the following content to the start.ini file:

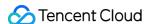

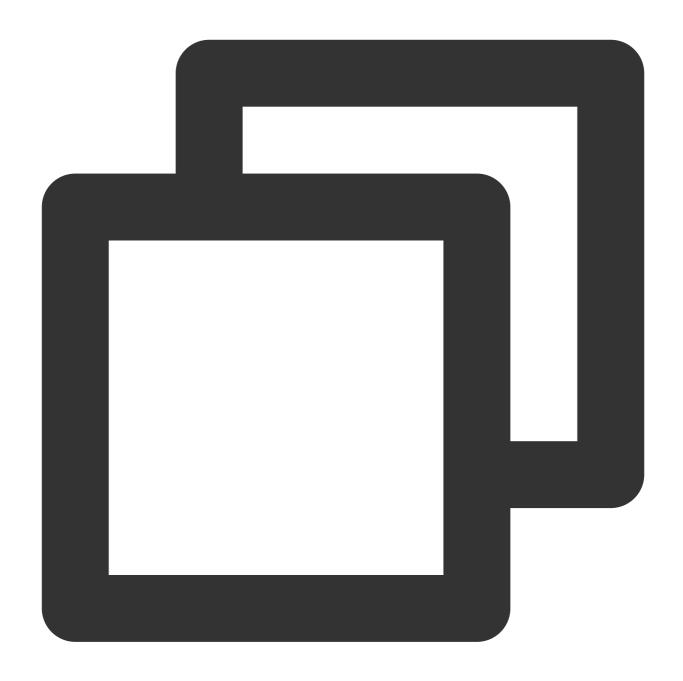

```
etc/jetty-ssl.xml
etc/jetty-ssl-context.xml
etc/jetty-https.xml
```

9. In the Jetty root directory, run the <code>java -jar start.jar</code> command to start the Jetty server and then you can access it through <code>https://cloud.tencent.com</code>.

If the security lock icon is displayed in the browser, the certificate has been installed successfully.

In case of a website access exception, troubleshoot the issue by referring to the following FAQs:

Website Inaccessible After an SSL Certificate is Deployed

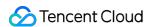

"Your Connection is Not Secure" is Displayed After the SSL Certificate is Installed Why Does the Website Prompt "Connection Is Untrusted"?

404 Error After the SSL Certificate is Deployed on IIS

## Reminders

After the certificate is deployed, the following error message may be displayed when you access

https://cloud.tencent.com:

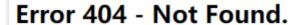

No context on this server matched or handled this request.

Contexts known to this server are:

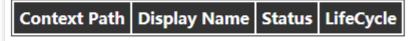

Powered by Eclipse Jetty:// Server

If the error message is displayed, copy the ROOT file from the /usr/local/jetty/jetty-distribution-9.4.28.v20200408/demo-base/webapps directory to the /usr/local/jetty/jetty-distribution-9.4.28.v20200408/webapps directory, and then restart the Jetty server.

#### Note:

If anything goes wrong during this process, contact us.

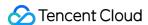

# Installing an SSL Certificate on an IIS Server

Last updated: 2024-03-06 17:38:42

## Overview

This document describes how to install an SSL certificate in IIS.

#### Note:

The certificate name cloud.tencent.com is used as an example. The actual name in your certificate shall prevail.

Windows Server 2012 R2 is used as an example. Detailed steps vary slightly by OS.

Before you install an SSL certificate, enable port 443 on the IIS server so that HTTPS can be enabled after the certificate is installed. For more information, see How Do I Enable Port 443 for a VM?.

For detailed directions on how to upload SSL certificate files to a server, see Copying Local Files to CVMs.

## **Directions**

### Installing the certificate

- 1. Log in to the SSL Certificate Service console, and click **Download** for the certificate you need to install.
- 2. In the pop-up window, select **IIS** for the server type, click **Download**, and decompress the cloud.tencent.com certificate file package to a local directory.

After decompression, you can get the certificate file of the corresponding type, which contains the cloud.tencent.com.iis folder.

Folder: cloud.tencent.com.iis

#### Files in the folder:

cloud.tencent.com.pfx : certificate file

keystorePass.txt: password file (if you have set a private key password, this file will not be generated)

- 3. Open the IIS Manager, select the computer name, and double-click Server Certificates.
- 4. In the **Actions** column on the right of the **Server Certificates** window, click **Import**.
- 5. In the **Import Certificate** pop-up window, select the path where the certificate file is stored, enter the password, and click **OK** as shown below:

#### Note:

If you have set a private key password when applying for the certificate, enter the private key password; otherwise, enter the password in the keystorePass.txt file in the cloud.tencent.com.iis folder.

If you forgot your private key password, submit a ticket to have the certificate deleted and reapply for one under the domain.

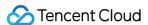

- 6. Select the name of a site in **Sites** and click **Bindings** in the **Actions** column on the right.
- 7. In the **Site Bindings** pop-up window, click **Add**.
- 8. In the **Add Site Binding** window, set **Type** to **https**, **IP address** to **All Unassigned**, and **Port** to **443**, enter the domain of your current certificate in **Host name**, specify the corresponding SSL certificate, and click **OK**.
- 9. Then, you can see the newly added content in the **Site Bindings** window.
- 10. Access the website through https://cloud.tencent.com .

If the security lock icon is displayed in the browser, the certificate has been installed successfully.

In case of a website access exception, troubleshoot the issue by referring to the following FAQs:

Website Inaccessible After an SSL Certificate is Deployed

"Your Connection is Not Secure" is Displayed After the SSL Certificate is Installed

Why Does the Website Prompt "Connection Is Untrusted"?

404 Error After the SSL Certificate is Deployed on IIS

### (Optional) Security configuration for automatic redirect from HTTP to HTTPS

#### Note:

For normal redirect, edit the rule in the following steps. If you have other needs, you can set it on your own.

During the redirect from HTTP to HTTPS, if your website element contains external links or uses the HTTP protocol, the entire webpage is not completely based on HTTPS. In this case, some browsers may prompt for risk such as "this link is unsecure" due to those factors. You can view the error cause by clicking **Details** on the unsecure page.

- 1. Open the IIS Manager.
- 2. Select the name of a site in **Sites** and double-click to open **URL Rewrite**.

#### Note:

Download and install the URL Rewrite module before performing this step.

- 3. Go to the URL Rewrite page and click Add Rule(s) in the Actions column on the right.
- 4. In the Add Rule(s) pop-up window, select Blank rule and click OK.
- 5. Go to the **Edit Inbound Rule** page.

Name: Enter Forced HTTPS.

Match URL: Enter (.\*) in **Pattern**.

Conditions: Click

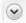

to expand and click Add to pop up the Add Condition window.

Condition input: {HTTPS} .

Check if input string: Select "Matches the Pattern" by default.

Pattern: Enter ^OFF\$ .

Action: Enter the following parameters.

Action Type: Select "Redirect".

Redirect URL: https://{HTTP\_HOST}/{R:1} .

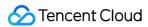

Redirect Type: Select "See Other (303)".

- 6. Click **Apply** in the **Actions** column to save.
- 7. Return to the **Sites** page and click **Restart** in the **Manage Website** column on the right. Then, the website can be accessed through <a href="http://cloud.tencent.com">http://cloud.tencent.com</a>.

#### Note:

If anything goes wrong during this process, contact us.

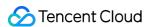

# Installing a Certificate on WebLogic Servers

Last updated: 2024-03-06 17:38:42

## Overview

This document describes how to install an SSL certificate on a WebLogic server.

#### Note:

The example certificate name used in this document is <code>cloud.tencent.com</code> . Please use the actual name of the certificate applied to your environment.

The example WebLogic version used in this document is 14.1.1.

The example operating system used in this document is Windows Server 2012 R2. The operational steps may vary slightly depending on the operating system.

Before installing an Weblogic certificate, enable port 443 on the WebLogic server so that HTTPS can be enabled after the certificate is installed. For more information, see How do I Enable Port 443 for a VM?.

For details about how to upload SSL certificate files to a server, see Copying Local Files to CVMs.

## **Directions**

#### Note:

The directories mentioned in the following steps are the directories of the test environment. Determine their specific paths based on your actual environment and needs.

1. Download the certificate package for the domain name cloud.tencent.com from the SSL Certificate Service console and decompress it to a local directory.

After decompression, you can obtain the certificate files of the relevant types, including the Tomcat folder and the CSR file:

Folder name: Tomcat

#### Folder content:

```
cloud.tencent.com.jks : certificate file
```

keystorePass.txt: password file (if you have set a private key password, this file will not be generated)

CSR file content: cloud.tencent.com.csr file

#### Note:

The CSR file is uploaded by you or generated online by the system when you apply for the certificate and is provided to the CA. It is irrelevant to the installation.

If you selected **Paste CSR** when applying for the SSL certificate or purchased the SSL certificate from Wotrus, the option to download the Tomcat certificate file is not provided. Instead, you need to manually convert the format to

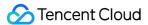

generate a keystore by using the conversion tool.

If the Tomcat certificate file is not provided, upload the certificate and private key files in the Nginx folder to the conversion tool, enter the keystore password, and click **Submit** to convert the certificate to a .jks certificate.

- 2. Log in to the server and create a folder. For example, temp in the C drive.
- 3. Decompress the certificate and password files and upload them to the temp folder.
- 4. Log in to the WebLogic Server Administration Console (default address:

http://localhost:7001/console ) by entering your username and password.

5. Choose **Domain Configurations** -> **Servers**.

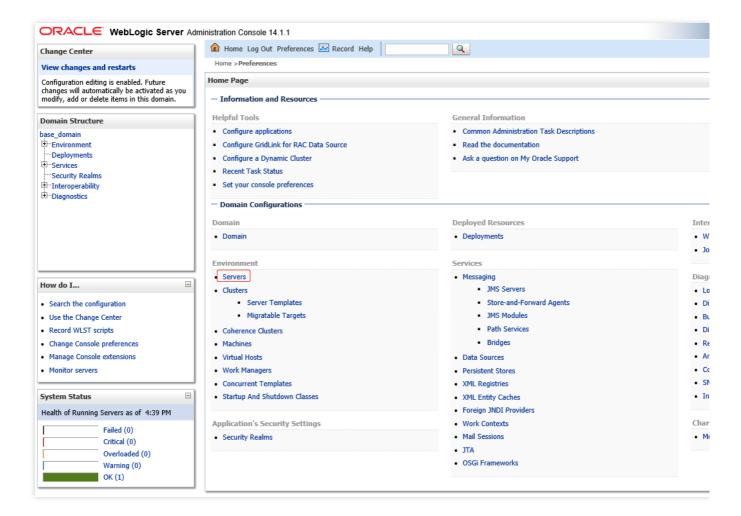

6. On the **Summary of Deployments** page, select a target server such as AdminiServer .

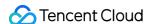

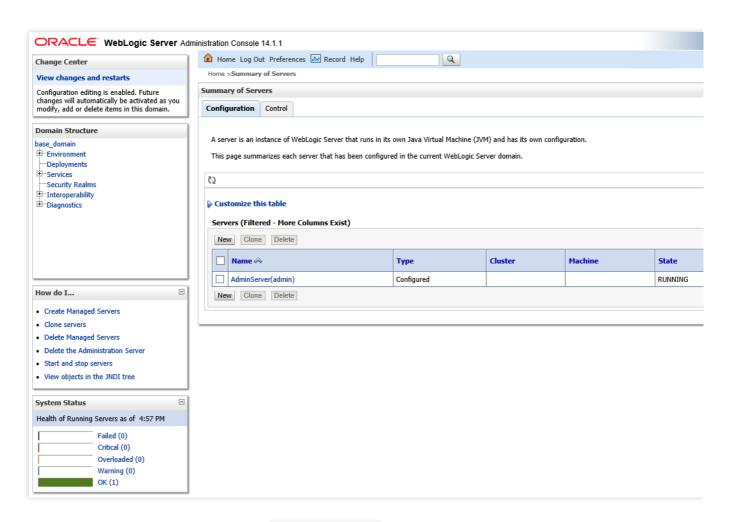

7. On the configuration management page for Adminiserver, select SSL Listening Port Enabled, set SSL Listening Port to 443, and click Save.

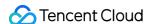

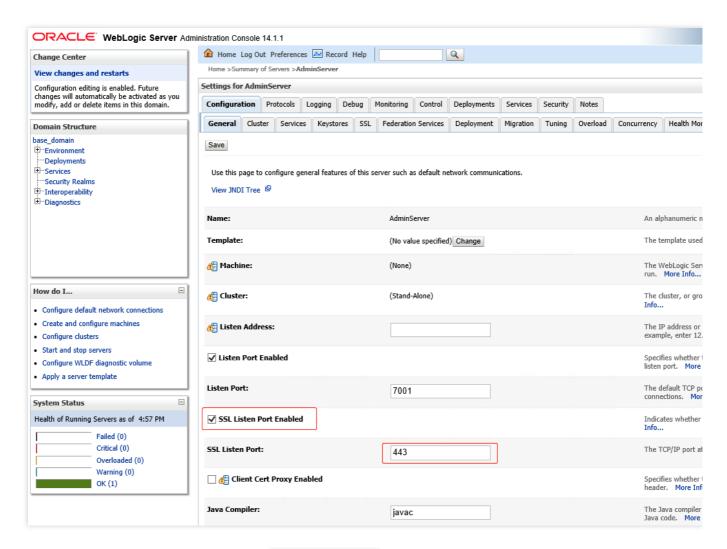

8. On the configuration management page for Adminiserver, click the **Keystores** tab, set the parameters, and click **Save**.

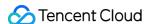

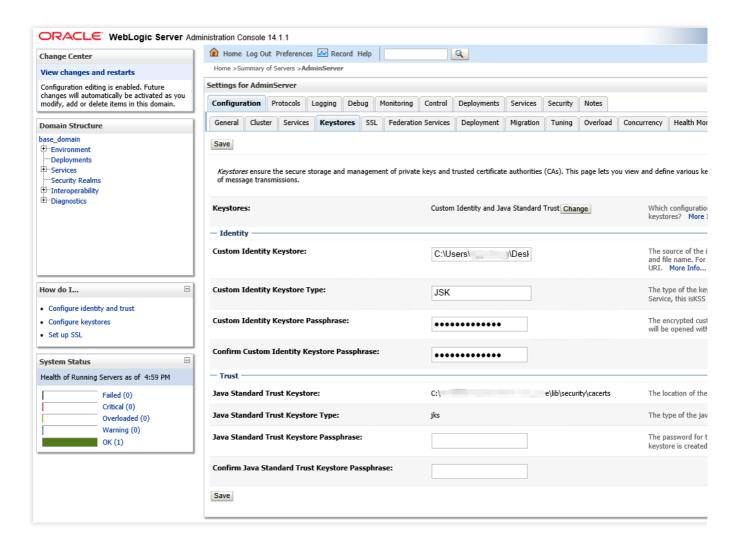

Set the parameters as follows:

Keystores: select Custom Identity and Java Standard Trust.

Custom Identity Keystore: enter the path to your JKS certificate file. For example,

C:\\temp\\cloud.tencent.com.jks .

Custom Identity Keystore Type: enter JKS .

Custom Identity Keystore Passphrase: enter your JKS password.

Confirm Custom Identity Keystore Passphrase: re-enter your JKS password.

#### Note:

Custom Identity Keystore Passphrase and Confirm Custom Identity Keystore Passphrase are left empty by default and can be set to your JKS password. The settings of these 2 parameters do not affect the use of your certificate.

9. On the configuration management page for AdminiServer, click the **SSL** tab, set the parameters, and click **Save**.

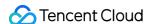

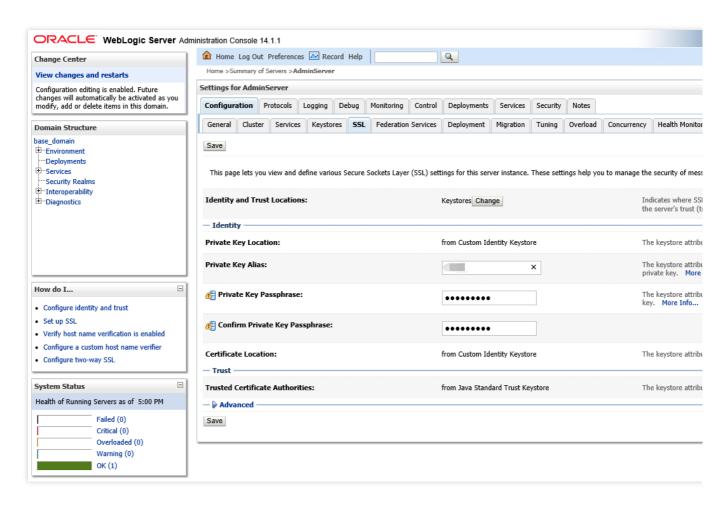

Set the parameters as follows:

Identity and Trust Locations: set it to KEYSTORES .

Private Key Alias: enter the JKS alias.

**Private Key Passphrase**: if you set a private password when applying for a certificate, enter the private password.

Otherwise, leave this parameter empty.

Confirm Private Key Passphrase: re-enter the private password.

#### Note:

For WebLogic 10.3.6-12c, select **JSSE** in the advanced settings area on the SSL settings page.

WebLogic versions earlier than 10.3.6 do not support SHA2 certificates. Please upgrade and try again.

10. Click **Save** after modifying the necessary information. The modifications are automatically activated, eliminating the need for restart.

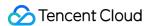

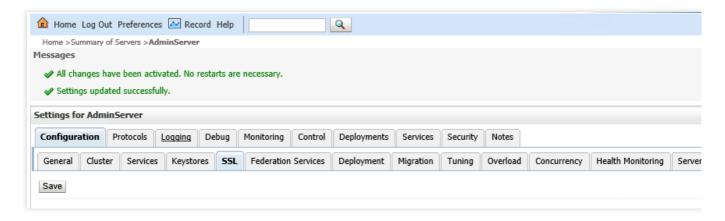

11. Access https://cloud.tencent.com .

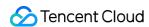

# Selecting an Installation Type for an SSL Certificate

Last updated: 2024-03-06 17:38:42

# Manually Installing a Certificate

You can choose an appropriate method to install a certificate based on the encryption standard of your certificate and your server type.

#### Note:

The quick HTTPS feature helps you upgrade from HTTP to HTTPS without tedious SSL certificate deployment. Currently, 15 methods are available for installing a certificate.

| Certificate Type                             | Server<br>System | Certificate Installation Method                                  |
|----------------------------------------------|------------------|------------------------------------------------------------------|
| International standard certificate (RSA/ECC) | Linux            | Installing an SSL Certificate on an Apache Server (Linux)        |
|                                              |                  | Installing an SSL Certificate on an Nginx Server                 |
|                                              |                  | Installing an SSL Certificate (JKS Format) on a Tomcat<br>Server |
|                                              |                  | Installing an SSL Certificate (PFX Format) on a Tomcat<br>Server |
|                                              |                  | Installing an SSL Certificate on a GlassFish Server              |
|                                              |                  | Installing an SSL Certificate on a JBoss Server                  |
|                                              |                  | Installing an SSL Certificate on a Jetty Server                  |
|                                              | Windows          | Installing a Certificate on IIS Servers                          |
|                                              |                  | Installing a Certificate on WebLogic Servers                     |
|                                              |                  | Installing an SSL Certificate on an Apache Server (Windows)      |
|                                              |                  | Installing an SSL Certificate (JKS Format) on a Tomcat<br>Server |